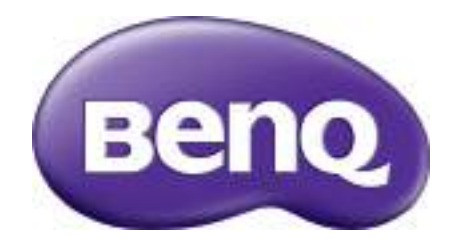

# Seria BL Monitor LCD Manual de utilizare

## <span id="page-1-0"></span>Drepturi de autor

Drepturi de autor © 2016 BenQ Corporation. Toate drepturile rezervate. Nici o parte a acestei publicaţii nu poate fi reprodusă, transmisă, transcrisă, stocată într-un sistem de indexare sau tradusă în orice limbă sau limbaj de programare, în orice formă şi prin orice mijloace, electronice, mecanice, magnetice, optice, chimice, manuale sau altele fără permisiunea scrisă a BenQ Corporation.

## Precizări legale

BenQ Corporation nu oferă garanții explicite sau implicite cu privire la cuprinsul manualului şi nu garantează posibilitatea de vânzare sau de utilizare într-un anumit scop. În plus, BenQ Corporation își rezervă dreptul de a revizui publicația și de a modifica periodic conţinutul acesteia, fără ca BenQ Corporation să aibă obligaţia de a notifica pe cineva cu privire la aceste revizuiri sau modificări.

Performantele functiei de eliminare a pâlpâirii pot fi afectate de factori externi cum ar fi calitatea redusă a cablului, instabilitatea sursei de alimentare, interferența cu alte semnale şi împământarea defectuoasă, fără limitare la factorii externi de mai sus. (Valabil doar pentru modelele cu funcţie de eliminare a pâlpâirii.)

Respectaţi aceste instrucţiuni de siguranţă pentru a obţine performanţe optime si a prelungi durata de functionare a monitorului.

## Siguranţa alimentării cu energie electrică

- Ştecherul c.a. izolează acest echipament de sursa de alimentare c.a.
- Cablul de alimentare funcţionează ca dispozitiv de întrerupere a alimentării echipamentului conectabil la priză. Priza trebuie să se afle în apropierea echipamentului şi să fie uşor accesibilă.
- Acest produs trebuie alimentat cu tipul de energie electrică indicat pe eticheta inscripţionată. Dacă aveţi nelămuriri cu privire la tipul energiei electrice disponibile, contactați reprezentantul sau compania de distribuție a energiei electrice.
- Trebuie folosit un cablu de alimentare aprobat, mai mare sau egal cu H03VV-F sau H05VV-F, 2G sau 3G, 0,75mm2.

## Întreţinere şi curăţare

- Curăţare. Deconectaţi monitorul de la priză înainte de a-l curăţi. Curăţaţi suprafaţa monitorului LCD folosind o cârpă neabrazivă, care nu lasă scame. Evitaţi să folosiţi lichide, aerosoli sau substanţe de curăţat sticla.
- Fantele şi deschiderile din spatele şi din partea superioară a carcasei asigură ventilaţia. Acestea nu trebuie blocate sau acoperite. Monitorul nu trebuie amplasat în apropierea sau deasupra unui radiator sau a unei surse de căldură și nu trebuie încastrat decât dacă se asigură o ventilare corespunzătoare.
- Nu introduceţi obiecte şi nu vărsaţi lichide de orice tip în interiorul produsului.

## Reparaţii

Nu încercaţi să reparaţi personal acest produs, deoarece prin demontarea capacelor vă puteţi expune la tensiuni periculoase şi la alte riscuri. În cazul unor evenimente de tipul celor menţionate mai sus sau a oricăror alte accidente, cum ar fi scăparea sau bruscarea monitorului, apelaţi la personal calificat pentru efectuarea reparaţiilor.

## BenQ ecoFACTS

BenQ has been dedicated to the design and development of greener product as part of its aspiration to realize the ideal of the "Bringing Enjoyment 'N Quality to Life" corporate vision with the ultimate goal to achieve a low-carbon society. Besides meeting international regulatory requirement and standards pertaining to environmental management, BenQ has spared no efforts in pushing our initiatives further to incorporate life cycle design in the aspects of material selection, manufacturing, packaging, transportation, using and disposal of the products. BenQ ecoFACTS label lists key eco-friendly design highlights of each product, hoping to ensure that consumers make informed green choices at purchase. Check out BenQ's CSR Website at <http://csr.BenQ.com/>for more details on BenQ's environmental commitments and achievements.

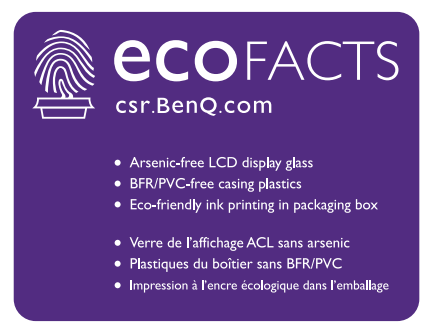

# **Cuprins**

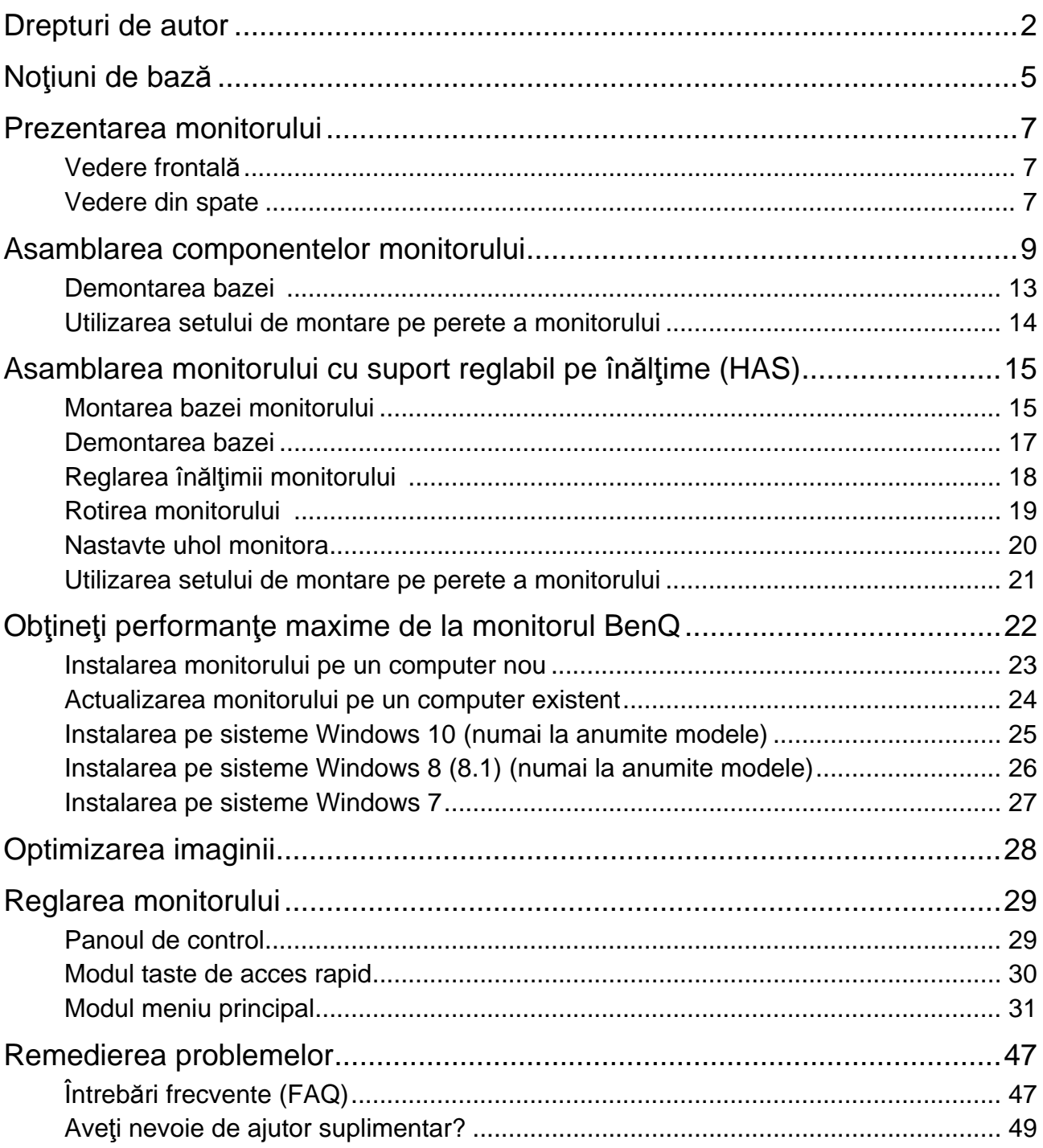

## <span id="page-4-0"></span>Noţiuni de bază

La despachetarea produsului, verificaţi dacă următoarele articole sunt prezente. Dacă unul din articole lipseşte sau este deteriorat, contactaţi magazinul de la care aţi achiziţionat produsul pentru a-l înlocui.

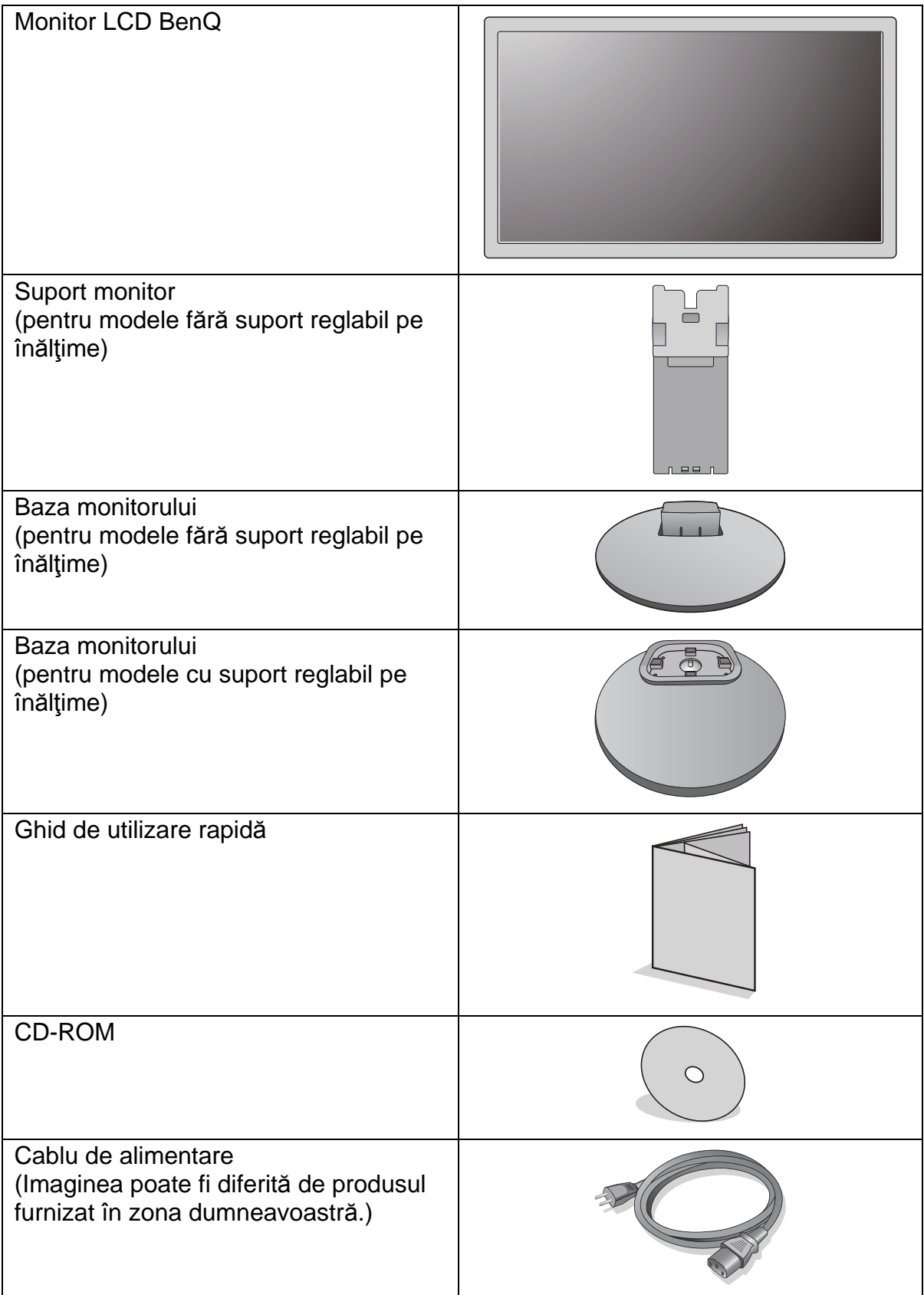

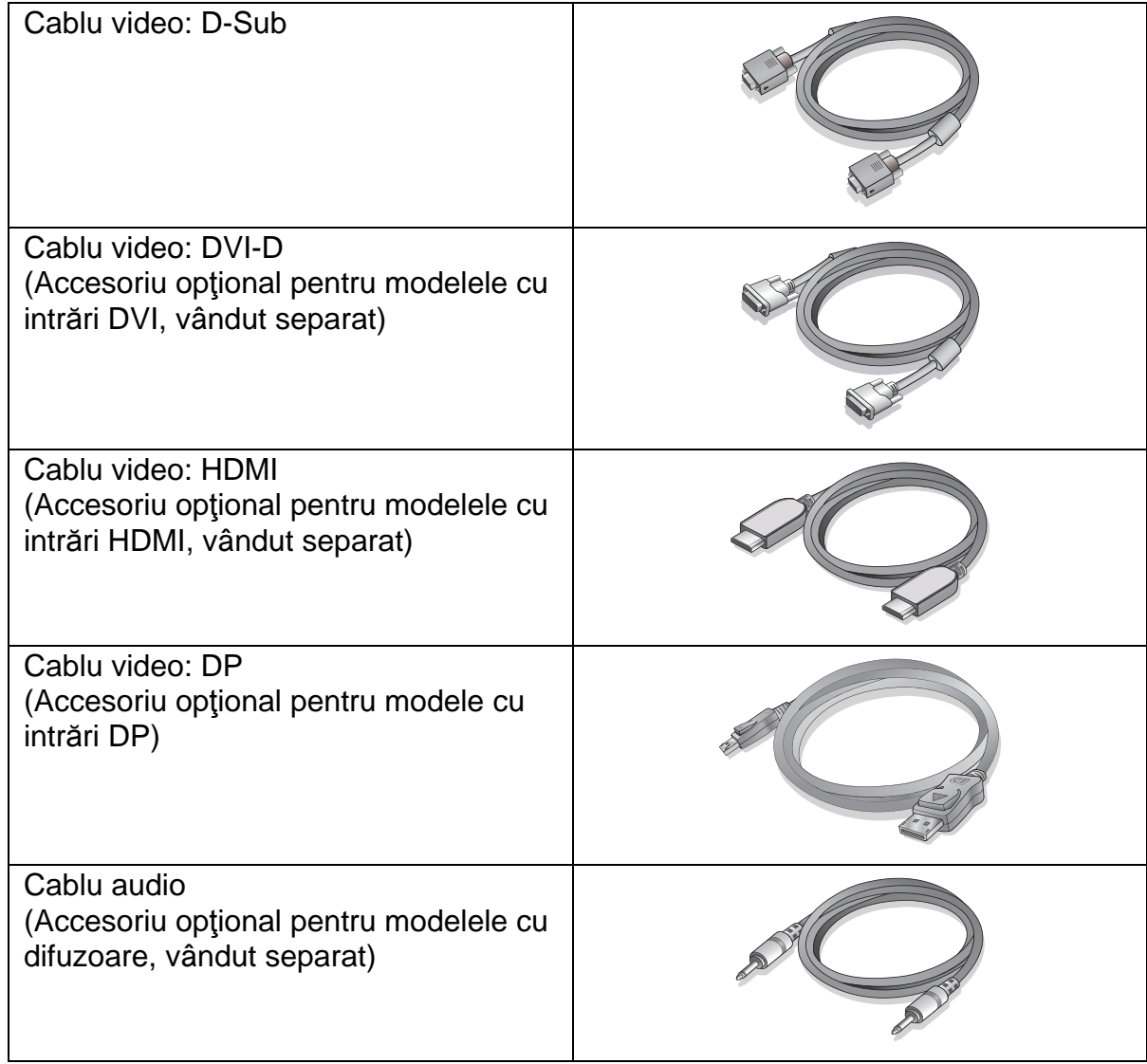

- Accesoriile disponibile şi imaginile prezentate aici pot să difere faţă de conţinutul şi produsul furnizat  $\overleftrightarrow{O}$ în regiunea dvs. Conţinutul pachetului poate fi modificat fără notificare prealabilă. Cablurile care nu sunt furnizate împreună cu produsul pot fi achiziţionate separat.
	- Vă recomandăm să păstraţi cutia şi ambalajul pentru a le folosi în viitor la transportul monitorului. Ambalajul din spumă inclus este ideal pentru protejarea monitorului în timpul transportului.
- Nu lăsați produsul și accesoriile la îndemâna copiilor mici.

## <span id="page-6-0"></span>Prezentarea monitorului

## <span id="page-6-1"></span>Vedere frontală

<span id="page-6-2"></span>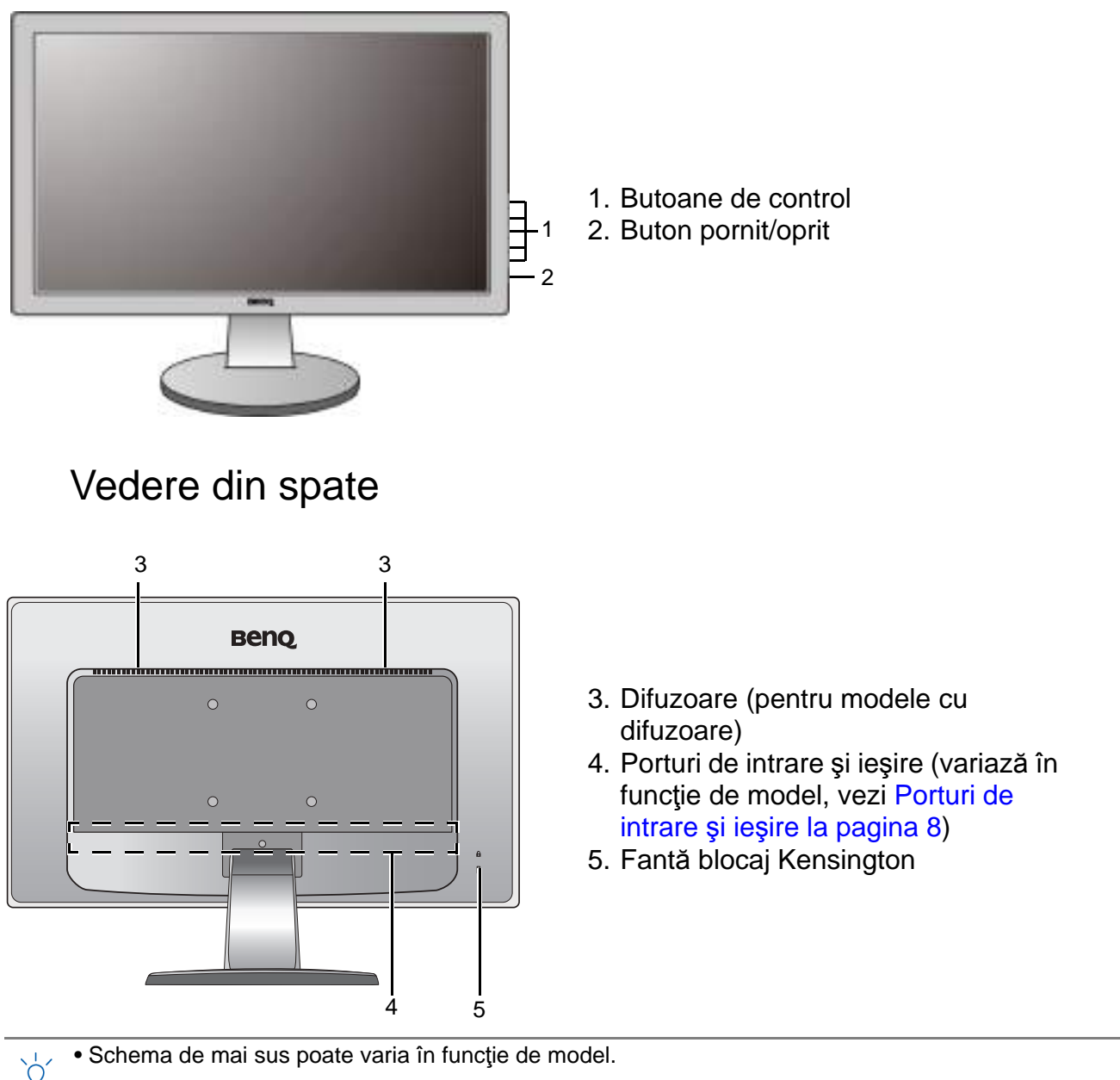

• Imaginea poate fi diferită de produsul furnizat în zona dumneavoastră.

#### <span id="page-7-0"></span>Porturi de intrare şi ieşire

Porturile de intrare și ieșire disponibile pot varia în funcție de modelul achiziționat. Accesaţi documentul **Specificaţii** pe CD-ul furnizat pentru detalii.

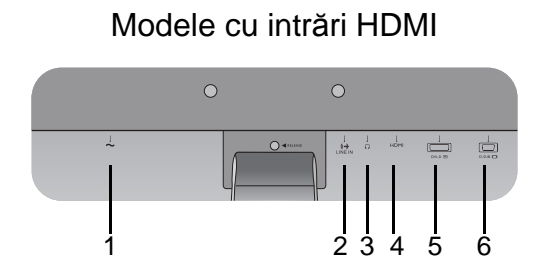

Modele cu două intrări şi difuzoare

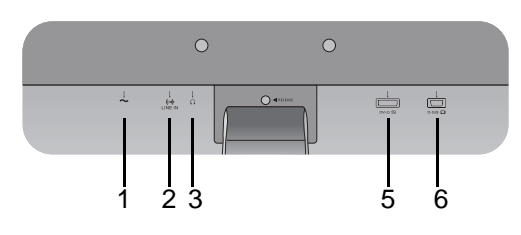

Modele cu intrări DP

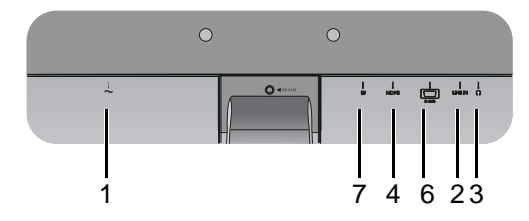

- Modele cu intrări HDMI 1. Mufă de intrare pentru alimentare c.a.
	- 2. Intrare linie audio
	- 3. Mufă pentru căşti
	- 4. Priză HDMI
	- 5. Priză DVI-D
	- 6. Priză D-Sub
	- 7. Priză DisplayPort

## <span id="page-8-1"></span><span id="page-8-0"></span>Asamblarea componentelor monitorului

- Dacă modelul dvs. este dotat cu suport reglabil pe înălțime (HAS), consultați Asamblarea monitorului  $\sqrt{1}$ cu suport reglabil pe înălţ[ime \(HAS\) la pagina 15](#page-14-2) pentru detalii despre instalarea componentelor.
	- În cazul în care computerul este pornit, trebuie să îl opriţi înainte de a continua. Nu conectaţi monitorul la priză şi nu îl porniţi decât atunci când vi se solicită acest lucru.
	- Ilustraţiile următoare au doar rol orientativ. Mufele de intrare şi ieşire disponibile pot varia în funcţie de modelul achiziţionat.

#### 1. Montaţi baza monitorului.

Aveţi grijă să nu deterioraţi monitorul. Aşezarea ecranului pe obiecte cum ar fi un capsator sau un maus va provoca fisurarea sticlei sau deteriorarea substratului LCD, anulând garanția. Deplasarea monitorului pe birou fără ridicarea acestuia va provoca zgârierea sau deteriorarea carcasei şi a comenzilor monitorului.

Protejaţi monitorul şi ecranul eliberând o zonă plană pe birou şi amplasând pe aceasta un material moale pentru protecţie, cum ar fi punga de ambalare a monitorului.

Aşezaţi ecranul cu faţa în jos pe o suprafaţă plană, curată şi moale.

Fixaţi suportul monitorului pe bază, conform ilustraţiei.

Încercaţi să le separaţi fără a folosi forţă excesivă şi verificaţi dacă sunt corect fixate.

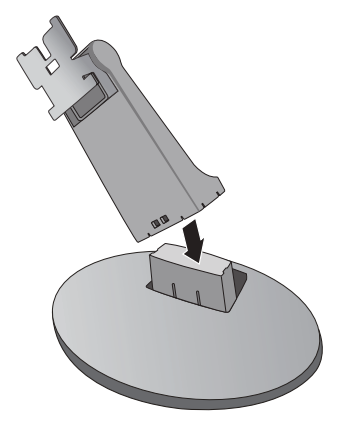

Orientaţi şi aliniaţi braţul suportului cu monitorul, apoi apăsaţi-le până se fixează cu un clic.

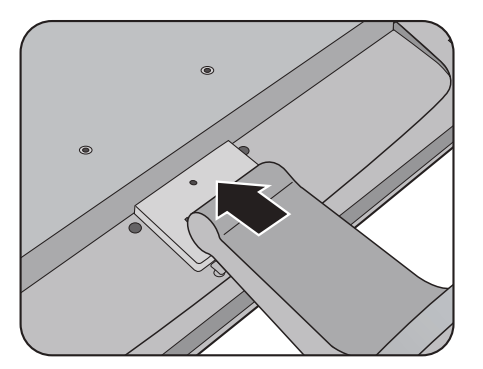

Încercaţi să le separaţi fără a folosi forţă excesivă şi verificaţi dacă sunt corect fixate.

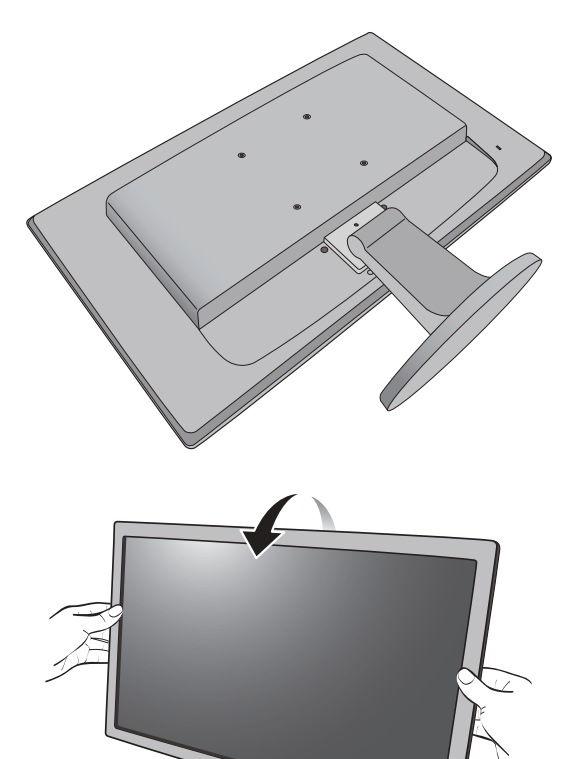

Este recomandabil să amplasaţi monitorul şi să reglaţi unghiul ecranului astfel încât să minimizaţi reflecţiile nedorite de la alte surse de lumină.

#### 2. Conectaţi cablul video.

Nu conectați simultan cablul DVI-D și cablul D-Sub de la acelaşi PC. Puteţi utiliza ambele cabluri numai dacă acestea sunt conectate la două PC-uri diferite, dotate cu plăci video corespunzătoare.

#### Conectarea cablului D-Sub

Conectați fișa cablului D-Sub (la capătul fără filtru de ferită) la priza video a monitorului. Conectaţi capătul cablului (la capătul cu filtru de ferită) la priza video a computerului.

Strângeţi toate şuruburile cu strângere manuală pentru a preveni căderea accidentală a fişelor pe durata utilizării.

#### Conectarea cablului DVI-D

Conectaţi fişa cablului DVI-D (la capătul fără filtru de ferită) la priza video a monitorului. Conectaţi celălalt capăt al cablului (la capătul cu filtru de ferită) la priza video a computerului.

Strângeți toate suruburile cu strângere manuală pentru a preveni căderea accidentală a fişelor pe durata utilizării.

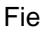

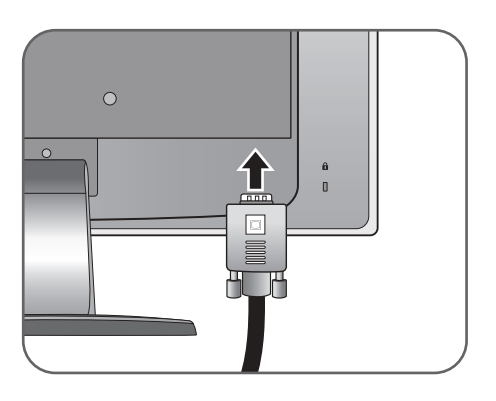

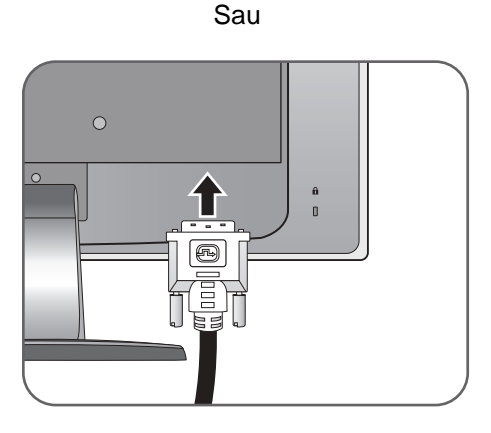

#### Conectarea cablului HDMI

Conectati mufa cablului HDMI la unul din cele două porturi HDMI ale monitorului. Conectați celălalt capăt al cablului la portul HDMI al unui dispozitiv cu ieşire digitală.

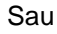

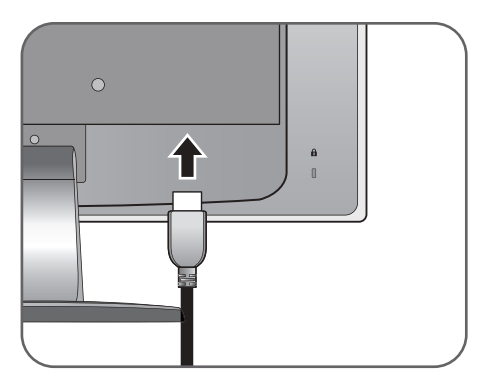

#### Conectarea cablului DP

Conectaţi fişa cablului DP la mufa video a monitorului. Conectati celălalt capăt al cablului la mufa video a computerului.

Dacă aveți la dispoziție mai multe metode de transmitere a semnalului video, vă recomandăm să luați în considerare calitatea video oferită de fiecare tip de cablu înainte de a face conexiunea.

- Calitate superioară: HDMI / DVI-D / DP
- Calitate bună: D-Sub
- C<sub>3</sub></sub> Cablurile video incluse în pachetul dumneavoastră și imaginile prizei din partea dreaptă pot diferi în funcţie de produsul furnizat în regiunea dvs.
- 3. Conectaţi cablul audio (pentru modele cu difuzoare).

Conectaţi cablul audio dintre priza din spatele monitorului (Intrare linie) şi ieşirea audio a computerului dumneavoastră.

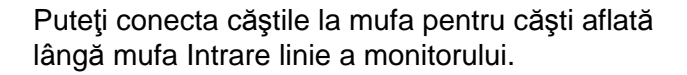

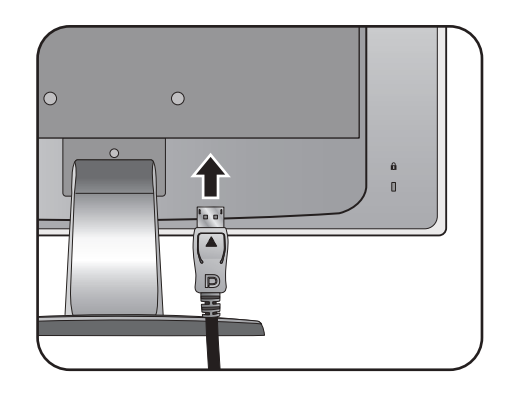

Sau

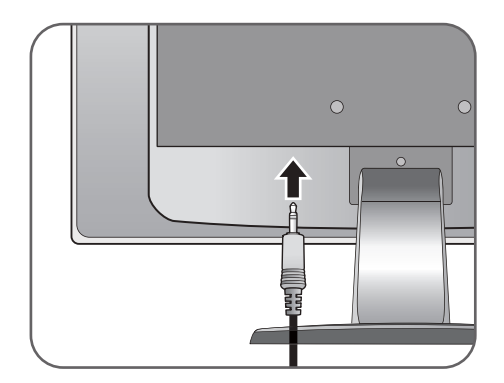

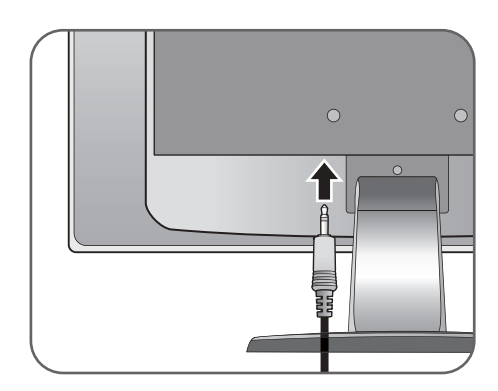

Poziția mufelor de intrare linie și căști poate varia în funcție de model. Pentru detalii, consultați Porturi de intrare şi ieş[ire la pagina 8.](#page-7-0)

4. Conectaţi cablul de alimentare la monitor.

Introduceți un capăt al cablului de alimentare în mufa etichetată ("INTRARE ALIMENTARE") din spatele monitorului. Nu conectaţi celălalt capăt al cablului la priză în această etapă.

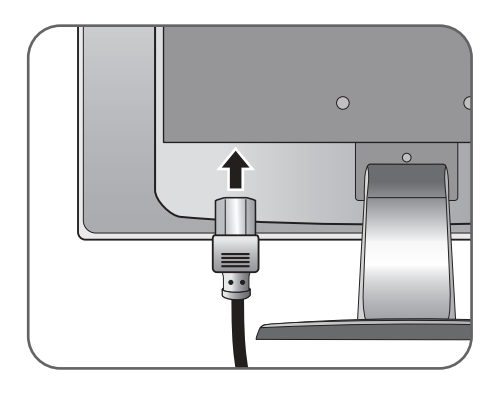

5. Conectaţi cablul de alimentare la o priză şi apăsați butonul ("Pornit/Oprit") al monitorului.

Introduceţi celălalt capăt al cablului de alimentare într-o priză funcţională.

Imaginea poate fi diferită de produsul furnizat în zona dumneavoastră.

Porniţi monitorul apăsând butonul pornit/oprit din dreapta monitorului.

Porniți și computerul, apoi urmați instrucțiunile din secțiunea Obțineți performanțe maxime de la [monitorul BenQ la pagina 22](#page-21-1) pentru a instala software-ul monitorului.

Pentru a prelungi durata de funcţionare a produsului, vă recomandăm să activați funcția Gestionare energie a computerului.

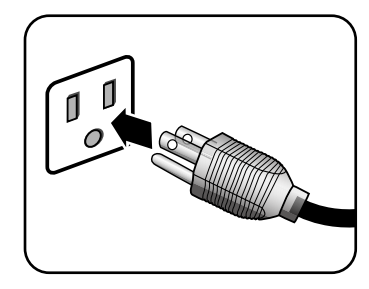

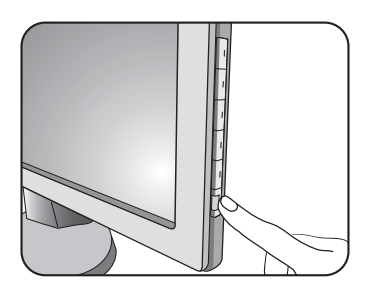

### <span id="page-12-0"></span>Demontarea bazei

1. Pregătiţi monitorul şi zona de lucru.

Opriți monitorul și alimentarea înainte de a deconecta cablul de alimentare de la priză. Opriți computerul înainte de a deconecta cablul de semnal al monitorului.

Protejaţi monitorul şi ecranul eliberând o zonă plană pe birou şi amplasând pe aceasta un material moale pentru protecţie, cum ar fi punga de ambalare a monitorului.

- Aveți grijă să nu deteriorați monitorul. Așezarea ecranului pe obiecte cum ar fi un capsator sau un maus va provoca fisurarea sticlei sau deteriorarea substratului LCD, anulând garanţia. Deplasarea monitorului pe birou fără ridicarea acestuia va provoca zgârierea sau deteriorarea carcasei şi a comenzilor monitorului.
- 2. Împingeţi în sus lamelele de blocare pentru a detaşa baza monitorului de pe braţul standului monitorului.

Împingeţi în sus clemele de blocare şi demontaţi baza suportului de pe braţul suportului monitorului.

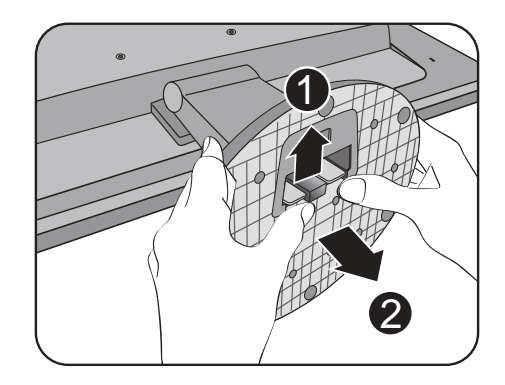

#### 3. Demontaţi suportul monitorului.

Introduceți un obiect ascuțit, cum ar fi o șurubelniță, în orificiul de deasupra braţului suportului monitorului şi împingeţi butonul de deblocare din orificiu. Trageţi apoi suportul monitorului în direcţie opusă faţă de monitor.

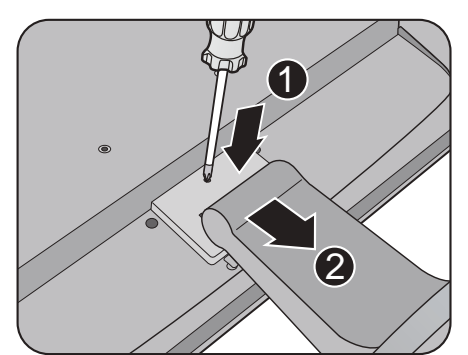

### <span id="page-13-0"></span>Utilizarea setului de montare pe perete a monitorului

Partea posterioară a monitorului LCD este dotată cu un suport standard VESA la 100mm care permite montarea pe perete. Înainte de a începe instalarea setului de montare pe perete a monitorului, citiți cu atenție instrucțiunile.

Precauţii:

- Montați monitorul și setul de montare a monitorului pe un perete plan.
- Asiguraţi-vă că peretele şi consola de montare pe perete standard (cumpărată separat) sunt suficient de rezistente pentru a susţine greutatea monitorului. Pentru informații despre greutate, consultați specificațiile produsului.
- Opriti monitorul LCD și scoateți-l din priză înainte de a deconecta cablurile conectate la acesta.
- 1. Demontaţi baza monitorului.

Aşezaţi ecranul cu faţa în jos pe o suprafaţă curată şi moale.

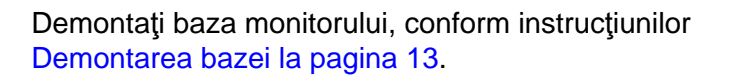

- Dacă intenționați să reamplasați monitorul pe suport în viitor, păstrați suruburile, baza și suportul monitorului într-un loc sigur.
- 2. Urmați manualul de instrucțiuni al suportului pentru montare pe perete pentru a finaliza instalarea.
- $\mathbb{C}^2$  Utilizati patru suruburi M4 x 10 mm pentru a fixa o consolă de montare pe perete standard VESA de monitor. Verificaţi dacă şuruburile sunt strânse şi asigurate corespunzător. Consultaţi un tehnician profesionist sau un service BenQ pentru instalarea pe perete și precauții de siguranță.

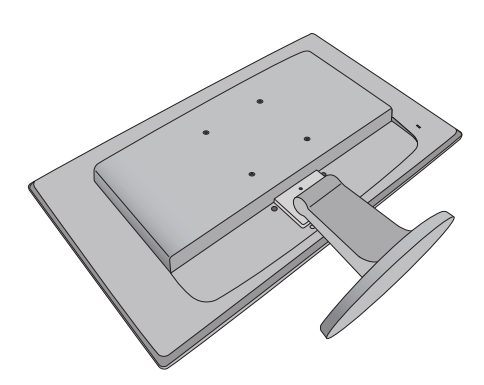

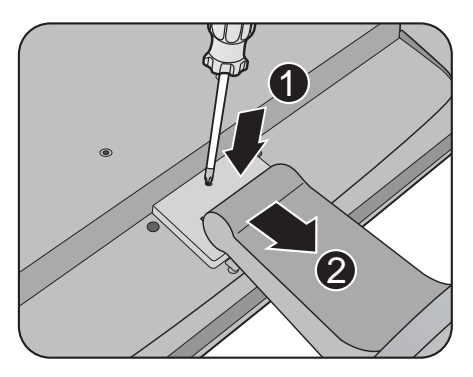

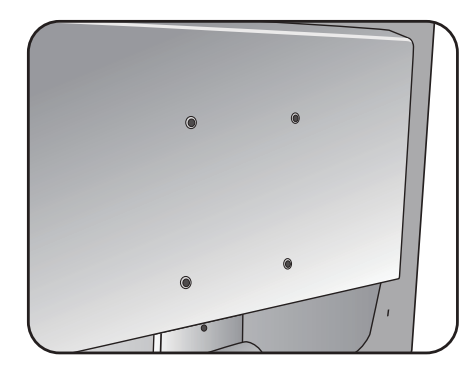

## <span id="page-14-2"></span><span id="page-14-0"></span>Asamblarea monitorului cu suport reglabil pe înălţime (HAS)

## <span id="page-14-1"></span>Montarea bazei monitorului

- În cazul în care computerul este pornit, trebuie să îl opriți înainte de a continua.  $\sqrt{r}$ Nu conectaţi monitorul la priză şi nu îl porniţi decât atunci când vi se solicită acest lucru.
	- Ilustraţiile următoare au doar rol orientativ. Mufele de intrare şi ieşire disponibile pot varia în funcţie de modelul achiziţionat.
- Aveți grijă să nu deteriorați monitorul. Așezarea ecranului pe obiecte cum ar fi un capsator sau un maus va provoca fisurarea sticlei sau deteriorarea substratului LCD, anulând garanția. Deplasarea monitorului pe birou fără ridicarea acestuia va provoca zgârierea sau deteriorarea carcasei şi a comenzilor monitorului.

Protejaţi monitorul şi ecranul eliberând o zonă plană pe birou şi amplasând pe aceasta un material moale pentru protecţie, cum ar fi punga de ambalare a monitorului.

Asezați ecranul cu fața în jos pe o suprafață plană, curată şi moale.

În timp ce menţineţi monitorul pe birou, ridicaţi braţul suportului monitorului.

Orientaţi şi aliniaţi orificiul bazei suportului cu capătul brațului suportului, apoi apăsați-le. Strângeți şurubul din partea inferioară a bazei monitorului conform ilustraţiei.

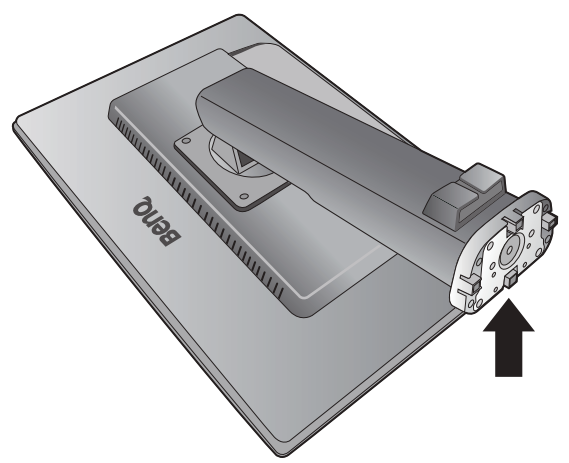

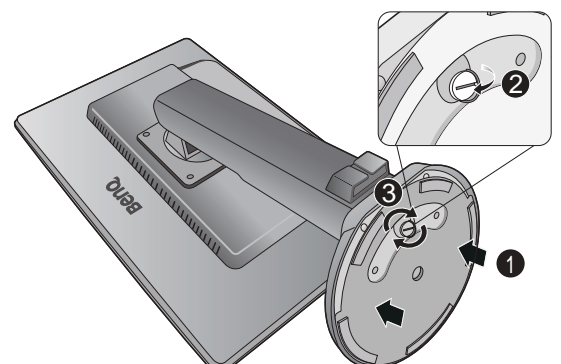

Încercați să le separați fără a folosi forță excesivă și verificați dacă sunt corect fixate.

Ridicati cu grijă monitorul, rotiti-l și asezati-l vertical pe suport, pe o suprafaţă plană şi netedă.

Extindeţi complet monitorul. Rotiti apoi monitorul cu 90 de grade în sens contrar acelor de ceasornic, conform ilustratiei.

Este recomandabil să reglaţi înălţimea suportului monitorului. Pentru informaţii suplimentare, consulta Reglarea înălţ[imii monitorului la pagina 18](#page-17-0).

Este recomandabil să amplasaţi monitorul şi să reglaţi unghiul ecranului astfel încât să minimizaţi reflecţiile nedorite de la alte surse de lumină.

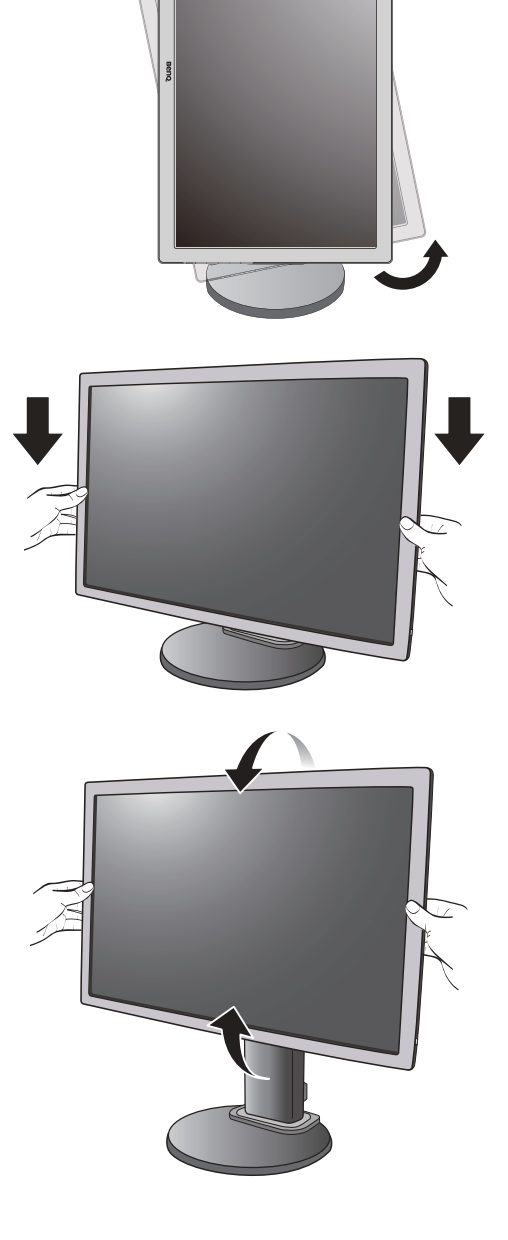

 $-90<sup>°</sup>$ 

#### <span id="page-16-0"></span>Demontarea bazei

Pentru a muta monitorul, extindeți suportul monitorului la înălțimea maximă, apoi apucaţi cu o mână partea superioară a suportului, iar cu cealaltă mână partea inferioară a suportului, conform ilustrației.

#### 1. Pregătiţi monitorul şi zona de lucru.

Opriţi monitorul şi alimentarea înainte de a deconecta cablul de alimentare de la priză. Opriţi computerul înainte de a deconecta cablul de semnal al monitorului.

Ridicaţi cu grijă ecranul şi extindeţi suportul la înălţimea maximă.

Protejaţi monitorul şi ecranul eliberând o zonă plană pe birou şi amplasând pe aceasta un material moale pentru protecție, cum ar fi punga de ambalare a monitorului.

- Aveţi grijă să nu deterioraţi monitorul. Aşezarea ecranului pe obiecte cum ar fi un capsator sau un maus va provoca fisurarea sticlei sau deteriorarea substratului LCD, anulând garanţia. Deplasarea monitorului pe birou fără ridicarea acestuia va provoca zgârierea sau deteriorarea carcasei şi a comenzilor monitorului.
- 2. Desfaceţi şurubul din partea inferioară a bazei monitorului şi demontaţi baza conform ilustraţiei.

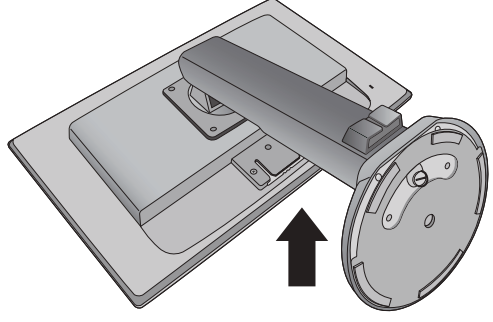

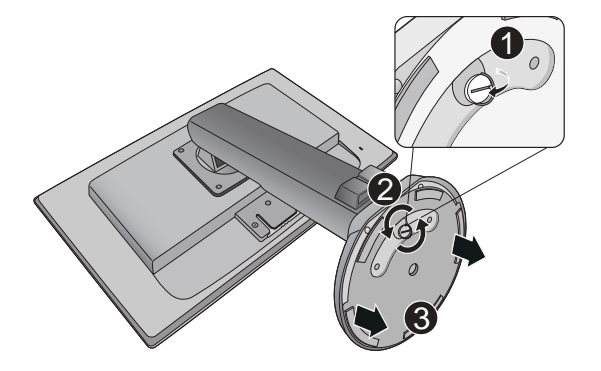

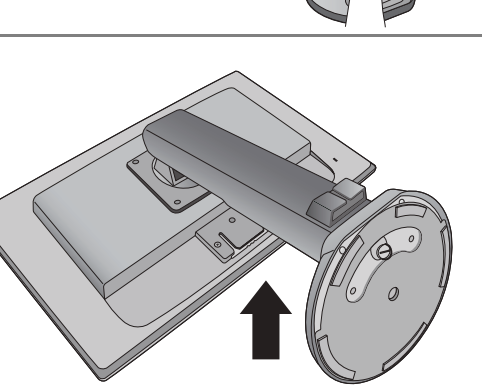

Beno

## <span id="page-17-0"></span>Reglarea înălţimii monitorului

Pentru a regla înălţimea monitorului, apucaţi laturile din stânga şi din dreapta ale acestuia pentru a-l ridica la înălţimea dorită.

- Evitaţi amplasarea mâinilor pe partea superioară sau inferioară a suportului  $\bigcirc$ reglabil pe înălţime sau în partea inferioară a monitorului, deoarece în timpul deplasării acestea vă pot răni. Nu lăsați copiii să se apropie de monitor în timpul acestei operaţiuni.
	- Dacă monitorul a fost rotit în modul portret şi doriţi să reglaţi înălţimea, reţineţi că datorită lăţimii ecranului, acesta nu poate fi coborât la înălţimea minimă.

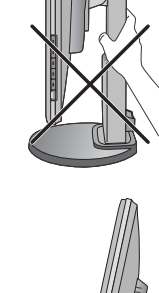

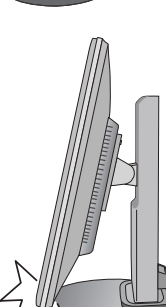

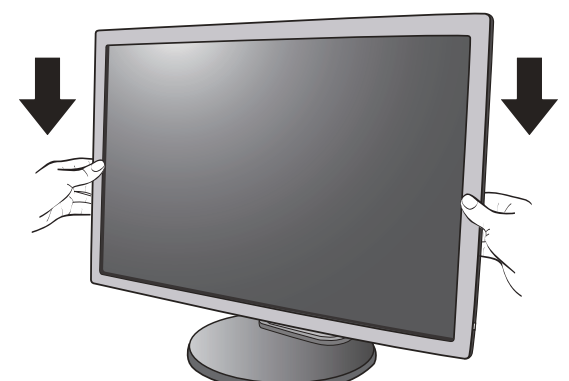

## <span id="page-18-0"></span>Rotirea monitorului

1. Pivotarea afişării.

Înainte de a roti monitorul la orientarea portret, afişarea trebuie rotită cu 90 de grade.

Faceţi clic dreapta pe desktop şi selectaţi **Rezoluţie ecran** din meniul popup. Selectaţi **Portret** în **Orientare** şi aplicaţi setarea.

 $\mathbb{G}$  În funcție de sistemul de operare al PC-ului, reglarea orientării necesită proceduri diferite. Pentru detalii, consultaţi secţiunea de ajutor a sistemului de operare.

2. Extindeţi complet monitorul şi înclinaţi-l.

Ridicați cu grijă ecranul și extindeți-l la înălțimea maximă. Înclinaţi apoi monitorul.

 $\mathbb{G}$  Monitorul trebuie extins vertical pentru a permite pivotarea de la modul Vedere la modul Portret.

3. Pivotaţi monitorul cu 90 de grade în sensul acelor de ceasornic, conform ilustraţiei.

 $\mathbb G$  Pentru a evita lovirea suportului monitorului cu marginea ecranului LCD în timpul pivotării acestuia, înclinaţi monitorul ridicat la cea mai înaltă poziție înainte de a începe să pivotați ecranul. Asigurați-vă că nu există obstacole în jurul monitorului și

că există suficient loc pentru cabluri. Este posibil să fie necesară reamplasarea cablurilor în clema pentru cabluri după rotire.

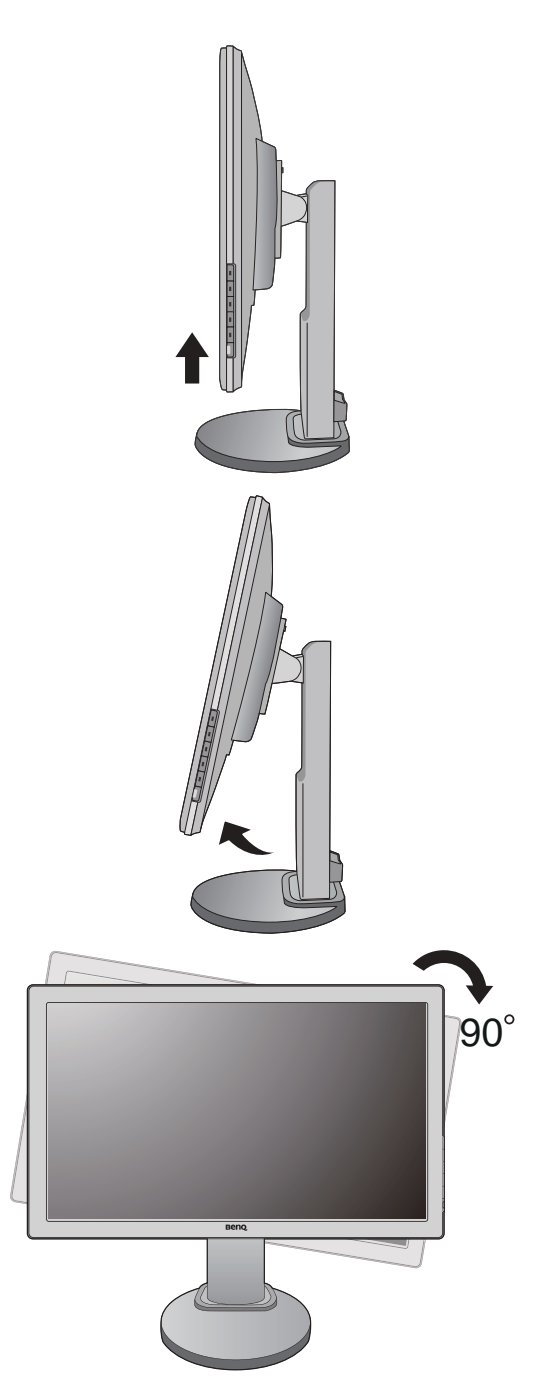

4. Reglaţi monitorul la unghiul de vizionare dorit.

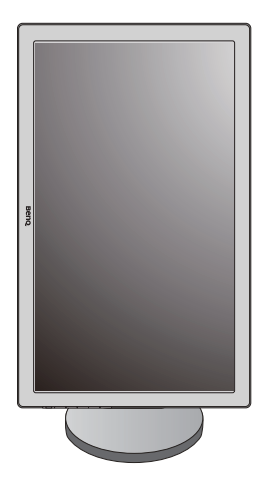

#### <span id="page-19-0"></span>Nastavte uhol monitora

Puteţi să orientaţi ecranul la unghiul dorit folosind funcţiile de înclinare, pivotare şi reglare a înălţimii monitorului. Pentru detalii, consultaţi specificaţiile produsului.

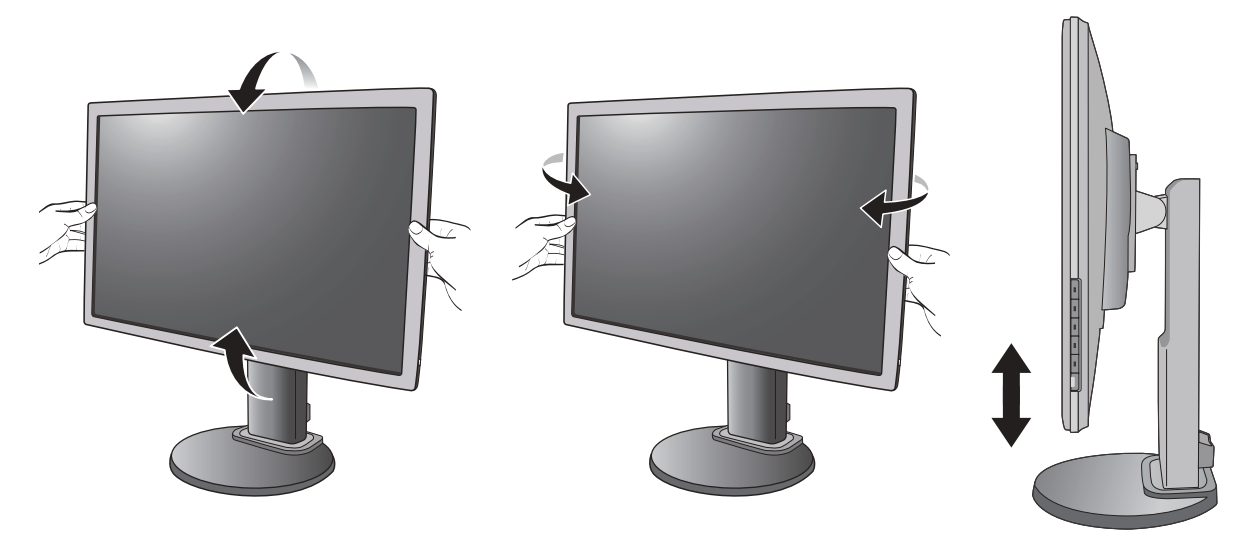

### <span id="page-20-0"></span>Utilizarea setului de montare pe perete a monitorului

Partea posterioară a monitorului LCD este dotată cu un suport standard VESA la 100mm care permite montarea pe perete. Înainte de a începe instalarea setului de montare pe perete a monitorului, citiți cu atenție instrucțiunile.

Precauţii:

- Montați monitorul și setul de montare a monitorului pe un perete plan.
- Asiguraţi-vă că peretele şi consola de montare pe perete standard (cumpărată separat) sunt suficient de rezistente pentru a sustine greutatea monitorului. Pentru informații despre greutate, consultați specificațiile produsului.
- Opriti monitorul LCD și scoateți-l din priză înainte de a deconecta cablurile conectate la acesta.
- 1. Demontaţi baza monitorului.

Aşezaţi ecranul cu faţa în jos pe o suprafaţă curată şi moale. Demontaţi baza monitorului, conform instructiunilor [Demontarea bazei la pagina 17.](#page-16-0)

2. Demontaţi suportul monitorului.

Folosiți o surubelniță în cruce pentru a demonta şuruburile care fixează suportul monitorului pe monitor. Recomandăm utilizarea unei surubelnite cu cap magnetic, pentru a evita pierderea şuruburilor.

Trageți apoi suportul monitorului în direcție opusă fată de monitor.

 $\mathbb{G}$  Dacă intentionati să reamplasați monitorul pe suport în viitor, păstrați șuruburile, baza și suportul monitorului într-un loc sigur.

3. Urmati manualul de instructiuni al suportului pentru montare pe perete pentru a finaliza instalarea.

 $\mathbb{G}$  Utilizati patru suruburi M4 x 10 mm pentru a fixa o consolă de montare pe perete standard VESA de monitor. Verificati dacă suruburile sunt strânse și asigurate corespunzător. Consultaţi un tehnician profesionist sau un service BenQ pentru instalarea pe perete și precauții de sigurantă.

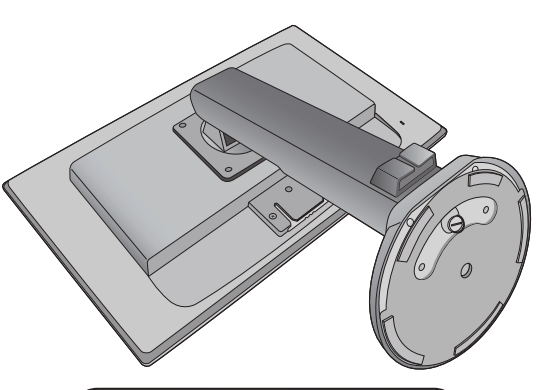

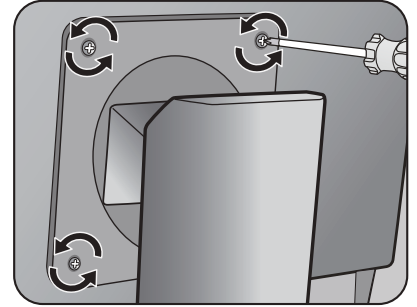

## <span id="page-21-1"></span><span id="page-21-0"></span>Obtineti performante maxime de la monitorul BenQ

Pentru a obtine rezultate optime de la noul monitor LCD BenQ, instalati driverul monitorului LCD BenQ, furnizat pe CD-ROM-ul monitorului.

Circumstanţele în care conectaţi şi instalaţi monitorul LCD BenQ vor determina procedurile pe care trebuie să le urmaţi pentru a instala cu succes driverul monitorului LCD BenQ. Aceste circumstante se referă la versiunea de Microsoft Windows folosită, la cazul conectării monitorului şi instalării software-ului pe un computer nou (pe care nu este instalat un driver pentru monitor) sau la cazul actualizării unei instalări existente (unde există deja drivere pentru monitor) pentru un monitor nou.

În orice caz, la următoarea pornire a computerului (după conectarea monitorului la computer), Windows va recunoaşte automat hardware-ul nou (sau diferit) şi va lansa expertul **Hardware nou detectat**.

Urmaţi instrucţiunile expertului până la etapa în care vi se solicită selectarea unui model de monitor. În acea etapă, faceţi clic pe butonul **Obţinere disc**, introduceţi CD-ROM-ul monitorului LCD BenQ şi selectaţi modelul de monitor corespunzător. Pentru instrucțiuni detaliate despre instalare sau upgrade, consultați:

- [Instalarea monitorului pe un computer nou la pagina 23](#page-22-0).
- [Actualizarea monitorului pe un computer existent la pagina 24.](#page-23-0)
- Dacă aveți nevoie de un nume de utilizator sau de o parolă pentru a vă conecta la computerul Windows, trebuie să vă conectați ca Administrator sau ca un membru al grupului Administratori pentru a instala driverul monitorului. În plus, în cazul în care computerul este conectat la o reţea cu reguli de acces securizat, este posibil ca setările reţelei să nu vă permită instalarea de software pe computer.
	- Pentru a afla numele modelului achizitionat, consultati eticheta cu specificatii din spatele monitorului.

### <span id="page-22-0"></span>Instalarea monitorului pe un computer nou

Aceste instrucţiuni descriu procedurile de selectare şi instalare a driverului monitorului LCD BenQ pe un computer nou, pe care nu a mai fost instalat un driver pentru monitor. Aceste instrucțiuni sunt valabile numai pentru un computer care nu a fost folosit niciodată, monitorul LCD BenQ fiind primul monitor conectat vreodată la acesta.

Dacă adăugați monitorul LCD BenQ la un computer existent la care a fost deja conectat un monitor (și a fost instalat driverul monitorului), aceste instrucțiuni nu sunt valabile. Urmați instrucțiunile din capitolul Actualizarea monitorului pe un computer existent.

1. Urmati instructiunile din sectiunea Asamblarea componentelor monitorului la [pagina 9](#page-8-1).

La pornirea Windows, noul monitor va fi detectat automat şi se va lansa **Expertul hardware nou detectat**. Urmaţi instrucţiunile până când este afişată opţiunea **Instalare drivere dispozitiv hardware**.

- 2. Introduceţi CD-ROM-ul monitorului LCD BenQ într-o unitate CD a computerului.
- 3. Bifaţi opţiunea **Căutare driver potrivit pentru dispozitiv** şi faceţi clic pe **Următorul**.
- 4. Bifați opțiunea Unități CD-ROM (debifați celelalte opțiuni) și faceți clic pe **Următorul**.
- 5. Asigurati-vă că expertul a selectat corect numele monitorului dvs. și faceti clic pe **Următorul**.
- 6. Faceţi clic pe **Terminat**.
- 7. Reporniti computerul.
- **F** Pentru a găsi driverele corecte pentru modelul achiziționat, consultați tabelul următor.

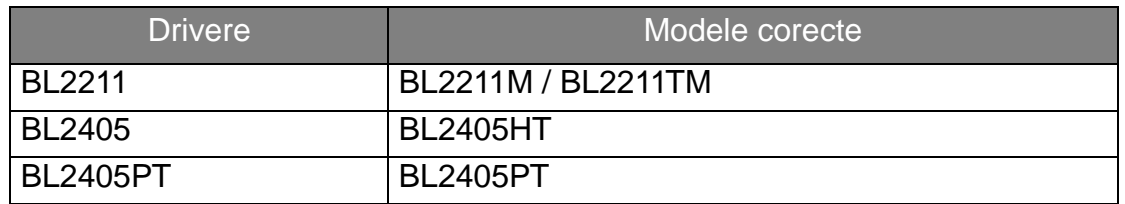

### <span id="page-23-0"></span>Actualizarea monitorului pe un computer existent

Aceste instrucţiuni descriu procedura de actualizare manuală a driverului monitorului existent pe un computer Microsoft Windows. În prezent, acesta este atestat ca fiind compatibil cu sistemele de operare Windows 10, Windows 8 (8.1) şi Windows 7.

Este foarte posibil ca driverul modelului dumneavoastră de monitor LCD BenQ să funcționeze perfect și cu alte versiuni de Windows, însă la data redactării acestui manual BenQ nu a testat acest driver cu alte versiuni de Windows şi nu poate garanta funcţionarea acestuia pe aceste sisteme.

Instalarea driverului monitorului implică selectarea de pe CD-ROM-ul monitorului LCD BenQ a unui fisier cu informatii (.inf) corespunzător modelului de monitor conectat, după care Windows va instala fişierele driverului corespunzător de pe CD. Trebuie doar să indicați fișierul corect. Expertul Upgrade Device Driver (Actualizare driver dispozitiv) din Windows automatizează această procedură, ghidându-vă în cadrul procesului de selectare a fisierului și de instalare.

Vezi:

- [Instalarea pe sisteme Windows 10 \(numai la anumite modele\) la pagina 25](#page-24-0).
- [Instalarea pe sisteme Windows 8 \(8.1\) \(numai la anumite modele\) la pagina 26.](#page-25-0)
- [Instalarea pe sisteme Windows 7 la pagina 27](#page-26-0).

## <span id="page-24-0"></span>Instalarea pe sisteme Windows 10 (numai la anumite modele)

1. Deschideţi **Proprietăţi afişare**.

Accesaţi **Start**, **Setări**, **Dispozitive**, **Dispozitive şi imprimante**, apoi faceţi clic cu butonul din dreapta pe numele monitorului dvs. în meniu.

- 2. Selectaţi **Proprietăţi** în meniu.
- 3. Faceţi clic pe fila **Hardware**.
- 4. Faceţi **Monitor PnP generic**, apoi pe butonul **Proprietăţi**.
- 5. Faceţi clic pe fila **Driver** i pe butonul **Actualizare driver**.
- 6. Introduceţi CD-ROM-ul monitorului LCD BenQ în unitatea CD a computerului.
- 7. În fereastra **Actualizare software de driver**, selectai opiunea **Cutare software driver pe computer**.
- 8. Faceţi clic pe **Răsfoire** ţi navigaţi la directorul următor: d:\BenQ\_LCD\Driver\ (unde d este litera atribuită unităţii CD-ROM).

Litera unității CD poate diferi de cea din exemplul de mai sus, în funcție de sistemul dumneavoastră - $\mathbb{G}$ poate fi "D:" sau "E:" sau "F:" etc.

9. Selectați numele monitorului dvs. folder din lista de drivere afișată, apoi faceți clic pe **Următorul**.

Fişierele driverului corespunzător monitorului vor fi copiate şi instalate pe computer.

10. Faceţi clic pe **Închidere**.

Este posibil să vi se solicite repornirea computerului după actualizarea driverului.

### <span id="page-25-0"></span>Instalarea pe sisteme Windows 8 (8.1) (numai la anumite modele)

1. Deschideţi **Proprietăţi afişare**.

Mutaţi cursorul în colţul dreapta-jos al ecranului sau apăsaţi butoanele **Windows** + **C** pe tastatură pentru a afişa bara **Charm (Simbol)**. Accesaţi **Setări**, **Panou de control**, **Dispozitive şi imprimante**, apoi faceţi clic cu butonul din dreapta pe numele monitorului dvs. în meniu.

Alternativ, faceti clic cu butonul din dreapta pe suprafata de lucru si selectati **Personalizare**, **Afisare**, **Dispozitive si imprimante**, apoi faceti clic cu butonul din dreapta pe numele monitorului dvs. din meniu.

- 2. Selectaţi **Proprietăţi** în meniu.
- 3. Faceţi clic pe fila **Hardware**.
- 4. Faceţi **Monitor PnP generic**, apoi pe butonul **Proprietăţi**.
- 5. Faceţi clic pe fila **Driver** i pe butonul **Actualizare driver**.
- 6. Introduceţi CD-ROM-ul monitorului LCD BenQ în unitatea CD a computerului.
- 7. În fereastra **Actualizare software driver**, selectai opiunea **Cutare software driver pe computer**.
- 8. Faceti clic pe **Răsfoire** ți navigați la directorul următor: d:\BenQ\_LCD\Driver\ (unde d este litera atribuită unității CD-ROM).

Litera unității CD poate diferi de cea din exemplul de mai sus, în funcție de sistemul dumneavoastră – poate fi "D:", "E:" sau "F:" etc.

9. Selectaţi numele monitorului dvs. folder din lista de drivere afişată, apoi faceţi clic pe **Următorul**.

Fişierele driverului corespunzător monitorului vor fi copiate şi instalate pe computer.

10. Faceţi clic pe **Închidere**.

Este posibil să vi se solicite repornirea computerului după actualizarea driverului.

### <span id="page-26-0"></span>Instalarea pe sisteme Windows 7

1. Deschideţi **Proprietăţi afişare**.

Accesaţi **Start**, **Panou de control**, **Hardware şi sunete**, **Dispozitive şi imprimante**, apoi faceti clic cu butonul din dreapta pe numele monitorului dvs. în meniu.

Alternativ, faceti clic cu butonul din dreapta pe suprafata de lucru si selectati **Personalizare**, **Afisare**, **Dispozitive si imprimante**, apoi faceti clic cu butonul din dreapta pe numele monitorului dvs. din meniu.

- 2. Selectaţi **Proprietăţi** în meniu.
- 3. Faceţi clic pe fila **Hardware**.
- 4. Faceţi **Monitor PnP generic**, apoi pe butonul **Proprietăţi**.
- 5. Faceţi clic pe fila **Driver** i pe butonul **Actualizare driver**.
- 6. Introduceţi CD-ROM-ul monitorului LCD BenQ în unitatea CD a computerului.
- 7. În fereastra **Actualizare software driver**, selectai opiunea **Cutare software driver pe computer**.
- 8. Faceţi clic pe **Răsfoire** ţi navigaţi la directorul următor: d:\BenQ\_LCD\Driver\ (unde d este litera atribuită unității CD-ROM).

Litera unității CD poate diferi de cea din exemplul de mai sus, în funcție de sistemul dumneavoastră – poate fi "D:", "E:" sau "F:" etc.

9. Selectaţi numele monitorului dvs. folder din lista de drivere afişată, apoi faceţi clic pe **Următorul**.

Fişierele driverului corespunzător monitorului vor fi copiate şi instalate pe computer.

10. Faceţi clic pe **Închidere**.

Este posibil să vi se solicite repornirea computerului după actualizarea driverului.

## <span id="page-27-0"></span>Optimizarea imaginii

Modalitatea cea mai simplă de a obţine o imagine optimă de la o intrare analog (D-Sub) este utilizarea funcţiei tastei **AUTO**. Apăsaţi tasta **AUTO** pentru a optimiza imaginea afişată pe ecran.

Când conectati la monitor un semnal de intrare digital folosind un cablu digital (DVI, HDMI sau DP), tasta **AUTO** si functia Reglare autom. vor fi dezactivate, deoarece monitorul va afisa automat imaginea la parametri ideali.

Asiguraţi-vă că placa video a computerului conectat este setată la rezoluţia nativă a monitorului când utilizaţi funcţia tastei **AUTO**.

Dacă doriți, puteți regla manual setările geometriei ecranului, folosind elementele din meniul geometriei. Pentru a simplifica această operaţiune, BenQ oferă un utilitar cu o imagine de testare a ecranului, care vă va aiuta să verificați culorile ecranului, tonurile de gri şi gradientul liniar.

- 1. Rulaţi programul de testare auto.exe de pe CD-ROM. De asemenea, puteţi folosi orice altă imagine, cum ar fi spațiul de lucru al sistemului de operare. Totusi, vă recomandăm să folosiţi auto.exe. La executarea auto.exe este afişat un model de testare.
- 2. Apăsaţi tasta **AUTO** a monitorului.
- 3. Apăsaţi tasta **MENU** pentru a accesa meniul afişat pe ecran (OSD).
- 4. Folosiţi tastele sau pentru a selecta **AFIŞAJ** şi apăsaţi tasta **ENTER** pentru a accesa meniul.
- 5. Dacă observaţi interferenţe verticale (tip efect de cortină-pâlpâirea liniilor verticale), apăsaţi tastele sau pentru a selecta **Tact pixel** şi apăsaţi tasta **ENTER**. Apoi, apăsați tastele  $\triangle$  sau  $\nabla$  pentru a regla monitorul până când interferența dispare.
- 6. Dacă observați interferențe orizontale, apăsați tastele ▲ sau ▼ pentru a selecta **Faza** și apăsați tasta **ENTER**. Apoi, apăsați tastele ▲ sau ▼ pentru a regla monitorul până când interferenţa dispare.

## <span id="page-28-0"></span>Reglarea monitorului

### <span id="page-28-1"></span>Panoul de control

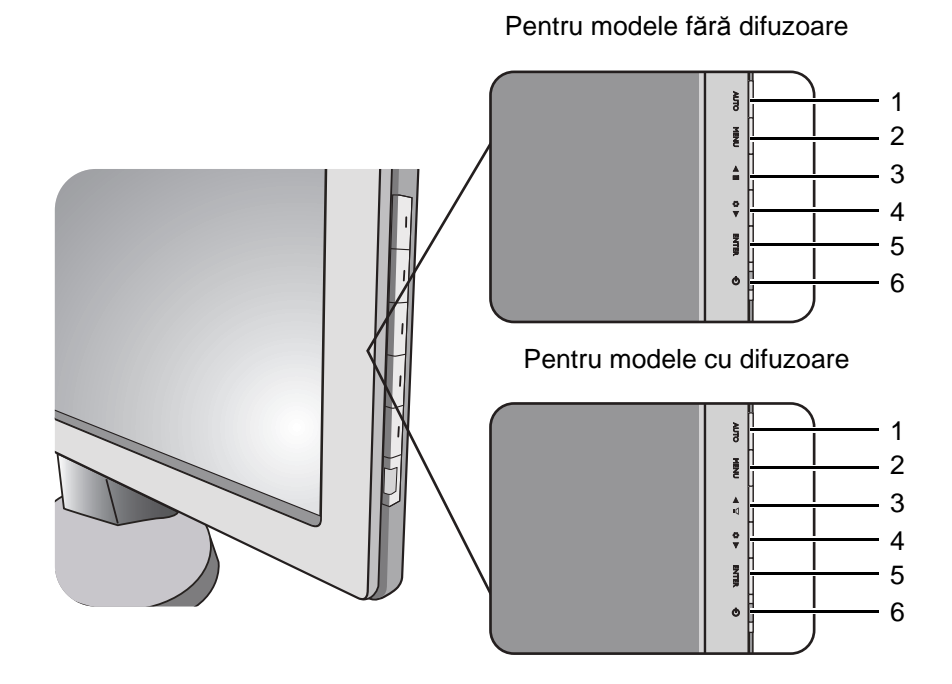

- 1. Tasta **AUTO**: Reglează automat poziţia verticală, faza, poziţia orizontală şi tactul pixelilor.
- 2. Tasta **MENU**: Revine la meniul anterior sau închide OSD. Activează meniul principal OSD şi revine la meniul anterior sau dezactivează OSD.
- 3. Tasta /**Mod afişare** (pentru modele fără difuzoare): Pentru Sus/Creşteţi reglajul. Tasta de acces rapid la modul de afişare.

Tasta de /**Volum** (pentru modele cu difuzoare): Pentru Sus/Creşteţi reglajul. Tasta este tastă rapidă pentru Volum.

- 4. Tasta /**Low Blue Light**: Pentru Jos/Reduceţi reglajul. Tasta este tastă rapidă pentru Low Blue Light.
- 5. Tasta **ENTER**: Accesaţi submeniurile şi selectaţi elementele. În cazul modelelor cu intrări DVI, această tastă permite și accesul rapid la funcția Intrare.
- 6. **Pornit/Oprit**: Porneşte şi opreşte monitorul.

#### OSD = Afişare pe ecran.

Tastele de acces rapid vor afişa o scală gradată pentru reglarea valorii setării respective şi vor funcţiona numai când meniul OSD nu este afişat. Meniurile tastelor rapide vor dispărea după câteva secunde dacă nu este apăsată nici o tastă. Vezi [Modul taste de acces rapid la pagina 30](#page-29-0).

Controlul afişajului cu Display Pilot

Software-ul **Display Pilot** furnizat pe CD este o alternativă pentru controlul afişajului. Pentru detalii, accesaţi **Sistem** > **Opţiuni** > **Manual de utilizare** în **Display Pilot**.

#### <span id="page-29-0"></span>Modul taste de acces rapid

Tastele monitorului au funcții de acces rapid, permițând accesul direct la anumite funcții când meniul nu este afişat pe ecran.

Tasta rapidă Mod afişare (pentru modele fără difuzoare)

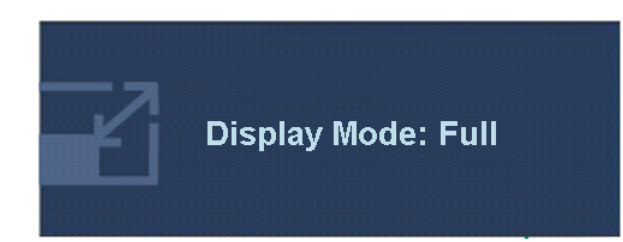

Mențineți apăsată tasta ▲ pentru a comuta între modul **Complet** şi **Aspect**. Setarea va avea efect imediat.

Consultaţi şi Mod afiş[are la pagina 40.](#page-39-0)

Tastele rapide pentru Volum (pentru modele cu difuzoare)

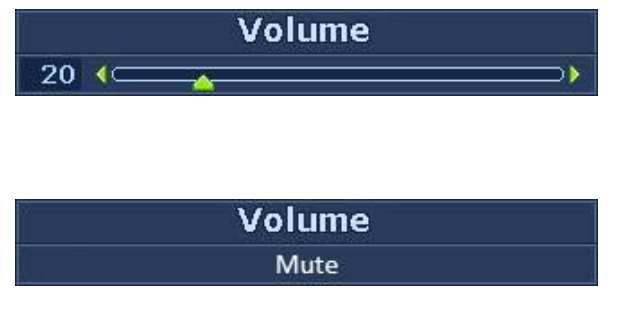

Apăsaţi tasta pentru a afişa indicatoarele de **Volum**. Dacă apăsaţi apoi tasta ▲, veți crește volumul, în timp ce tasta  $\blacktriangledown$  va reduce volumul.

Pentru opţiunea Fără sunet, menţineţi apăsat timp de 3 secunde tasta rapidă Volum. Pentru a anula opțiunea Fără sunet, menţineţi apăsat alte 3 secunde tasta rapidă Volum.

#### Tasta rapidă Low Blue Light

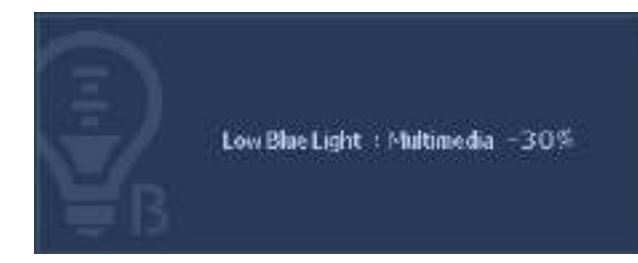

Apăsați continuu tasta v pentru a comuta între cele 4 moduri ale ferestrei principale, inclusiv **Multimedia**, **Navig. Web**, **Office**, şi **Citire**. Setarea va avea efect imediat.

Consultaţi şi [Low Blue Light la](#page-37-0)  [pagina 38](#page-37-0).

#### Tasta rapidă Intrare

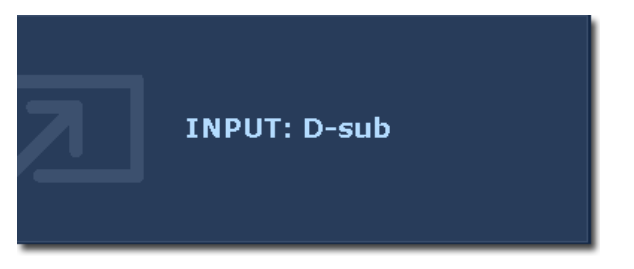

Apăsaţi tasta **ENTER** pentru a comuta între diferite intrări de semnal video PC ce pot fi conectate la monitorul dumneavoastră. Setarea va deveni imediat efectivă.

Consultați și [Intrare la pagina 43.](#page-42-0)

### <span id="page-30-0"></span>Modul meniu principal

Puteţi folosi meniul OSD (afişat pe ecran) pentru a regla toate setările monitorului.

Opțiunile disponibile din meniu pot varia în funcție de sursele de intrare, funcții și setări. Optiunile de meniu indisponibile vor fi afisate cu gri. La modelele fără anumite funcții, setările şi elementele asociate acestora nu apar în meniu.

Apăsaţi tasta **MENU** pentru a afişa următorul meniu principal OSD.

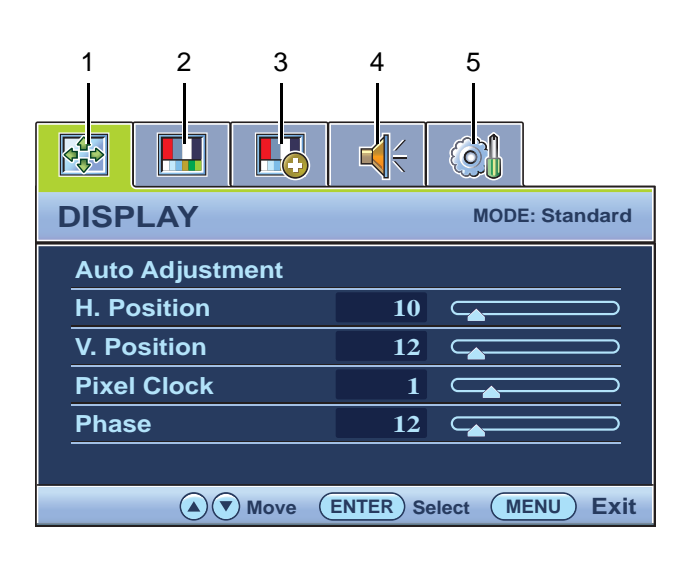

Meniurile afişate variază în funcţie de modelul achiziţionat.

- 1. Afişaj
- 2. Imagine
- 3. Imagine avansată
- 4. Audio (pentru modele cu difuzoare)
- 5. Sistem

Folositi tastele  $\triangle$  (sus) sau  $\nabla$  (jos) pentru a evidenţia un element de meniu și apăsați tasta **ENTER** pentru a accesa setările elementului de meniu.

Limbile meniului OSD pot diferi de cele ale produsului furnizat în regiunea în care vă aflaţi, vezi [Limba la](#page-43-0)  [pagina 44](#page-43-0) în "Setări OSD" pentru detalii.

Pentru informații suplimentare despre fiecare meniu, consultați următoarele pagini:

- Meniul AFIŞ[AJ la pagina 32](#page-31-0)
- • [Meniul IMAGINE la pagina 34](#page-33-0)
- • [Meniul IMAGINE AVANSAT](#page-36-0)Ă la pagina 37
- • [Meniul AUDIO la pagina 42](#page-41-0)
- • [Meniul SISTEM la pagina 43](#page-42-1)

#### <span id="page-31-0"></span>Meniul AFIŞAJ

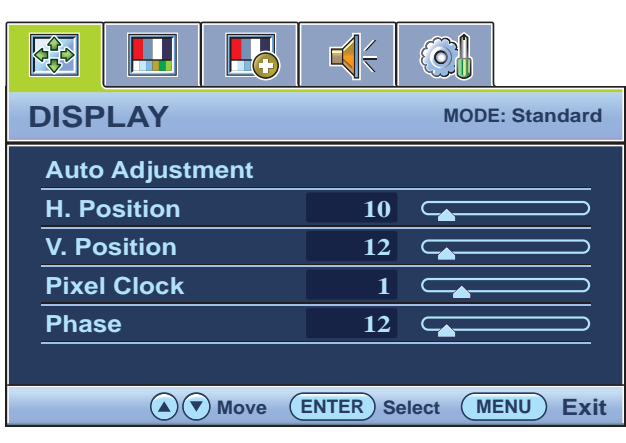

- 1. Apăsaţi tasta **MENU** pentru a afişa meniul principal.
- 2. Apăsați tastele  $\triangle$  sau  $\nabla$  pentru a selecta **AFIŞAJ**, apoi apăsaţi tasta **ENTER** pentru a accesa meniul.
- 3. Folosiți tastele  $\triangle$  sau  $\nabla$  pentru a evidenția un element de meniu, apoi apăsaţi tasta **ENTER** pentru a selecta elementul respectiv.
- 4. Apăsați tastele  $\triangle$  sau  $\nabla$  pentru a efectua reglaje sau selectări.
- 5. Pentru a reveni la meniul anterior, apăsaţi butonul **MENU**.

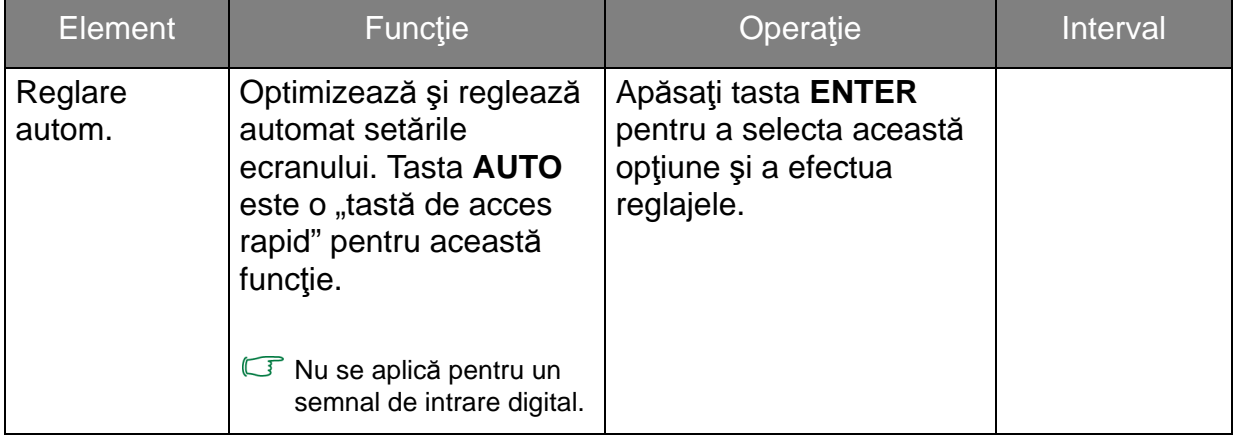

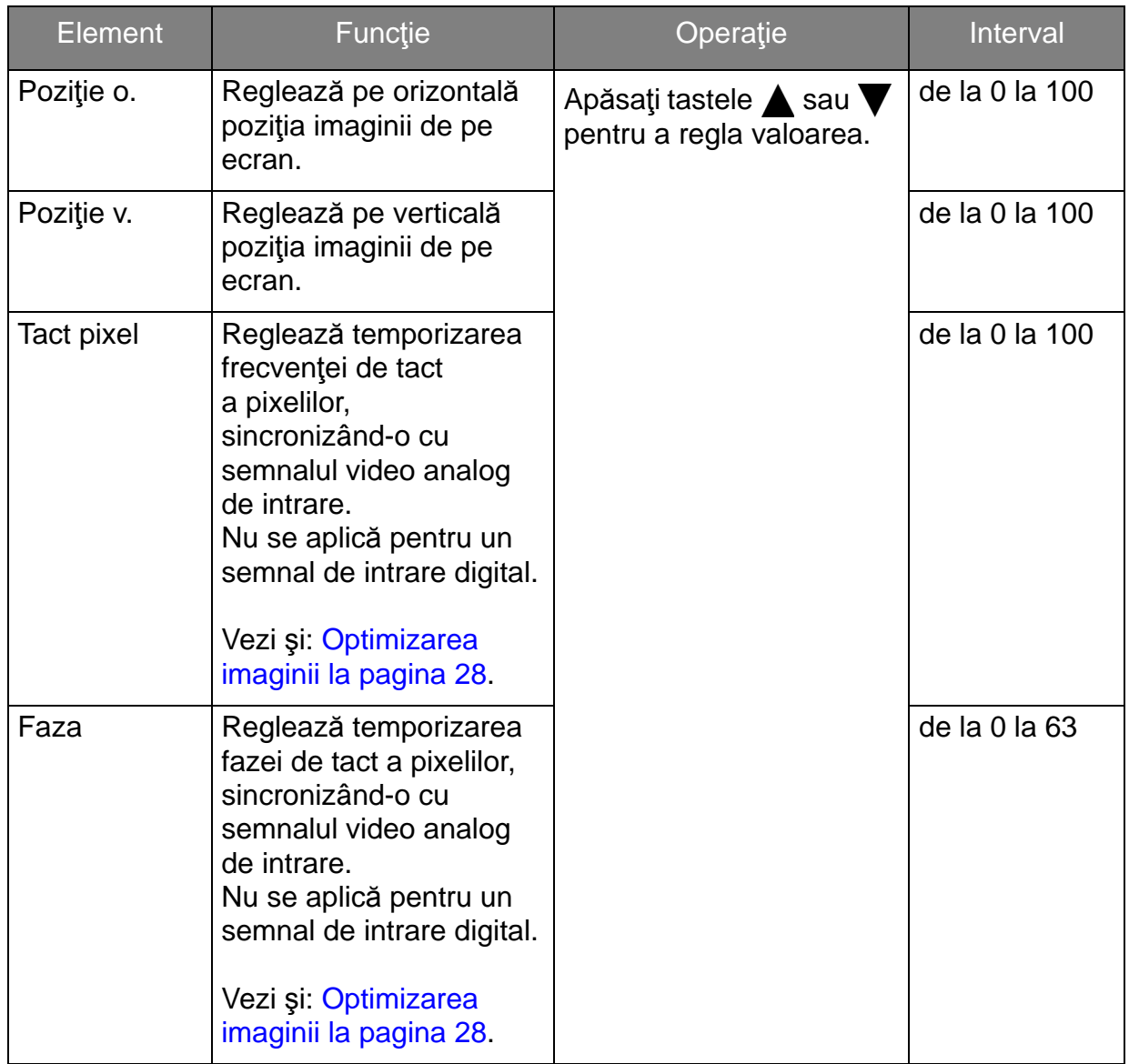

#### <span id="page-33-0"></span>Meniul IMAGINE

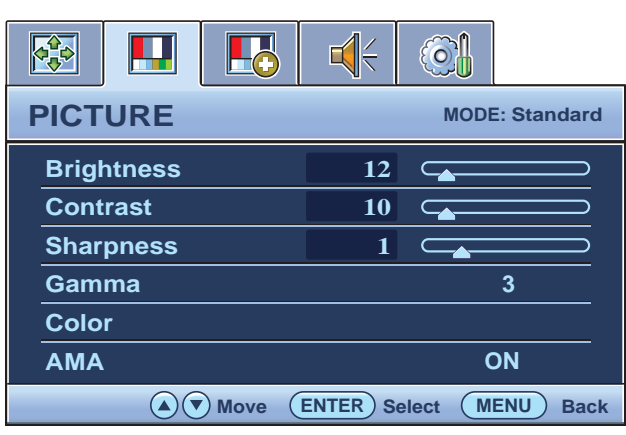

- 1. Apăsaţi tasta **MENU** pentru a afişa meniul principal.
- 2. Apăsați tastele  $\triangle$  sau  $\blacktriangledown$  pentru a selecta **IMAGINE**, apoi apăsaţi tasta **ENTER** pentru a accesa meniul.
- 3. Folosiți tastele  $\triangle$  sau  $\nabla$  pentru a evidenţia un element de meniu, apoi apăsaţi tasta **ENTER** pentru a selecta elementul respectiv.
- 4. Apăsați tastele  $\triangle$  sau  $\nabla$  pentru a efectua reglaje sau selectări.
- 5. Pentru a reveni la meniul anterior, apăsaţi butonul **MENU**.

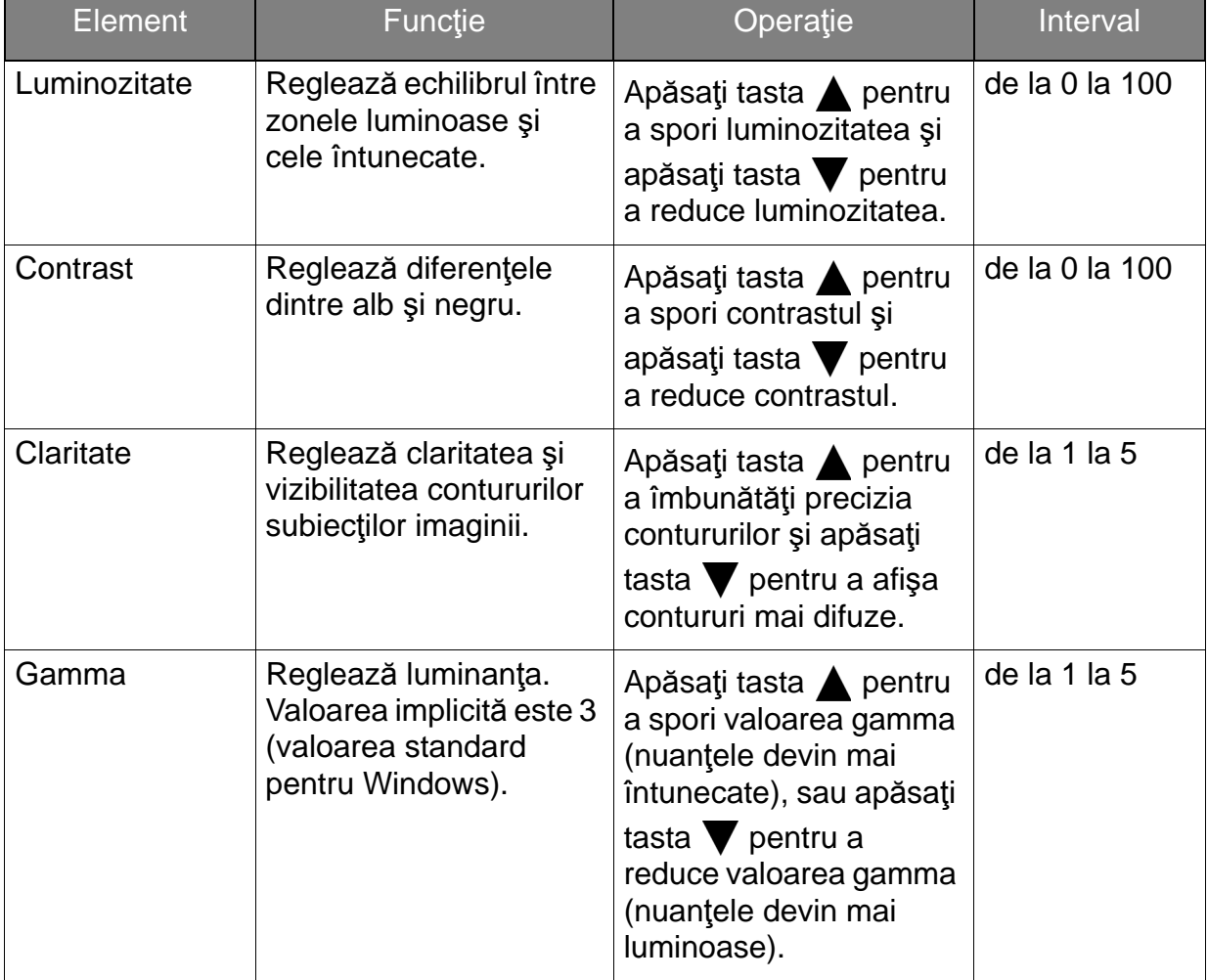

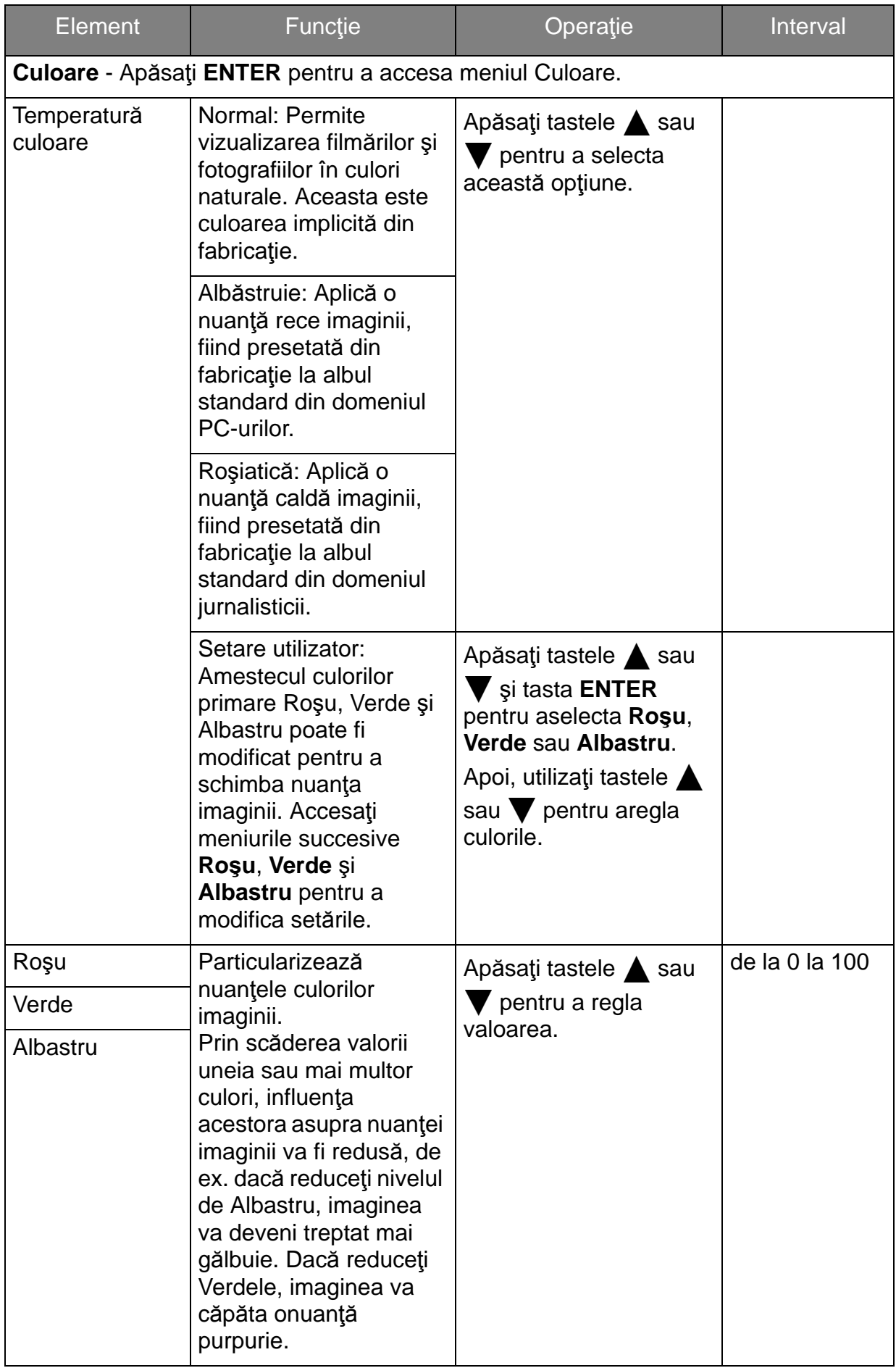

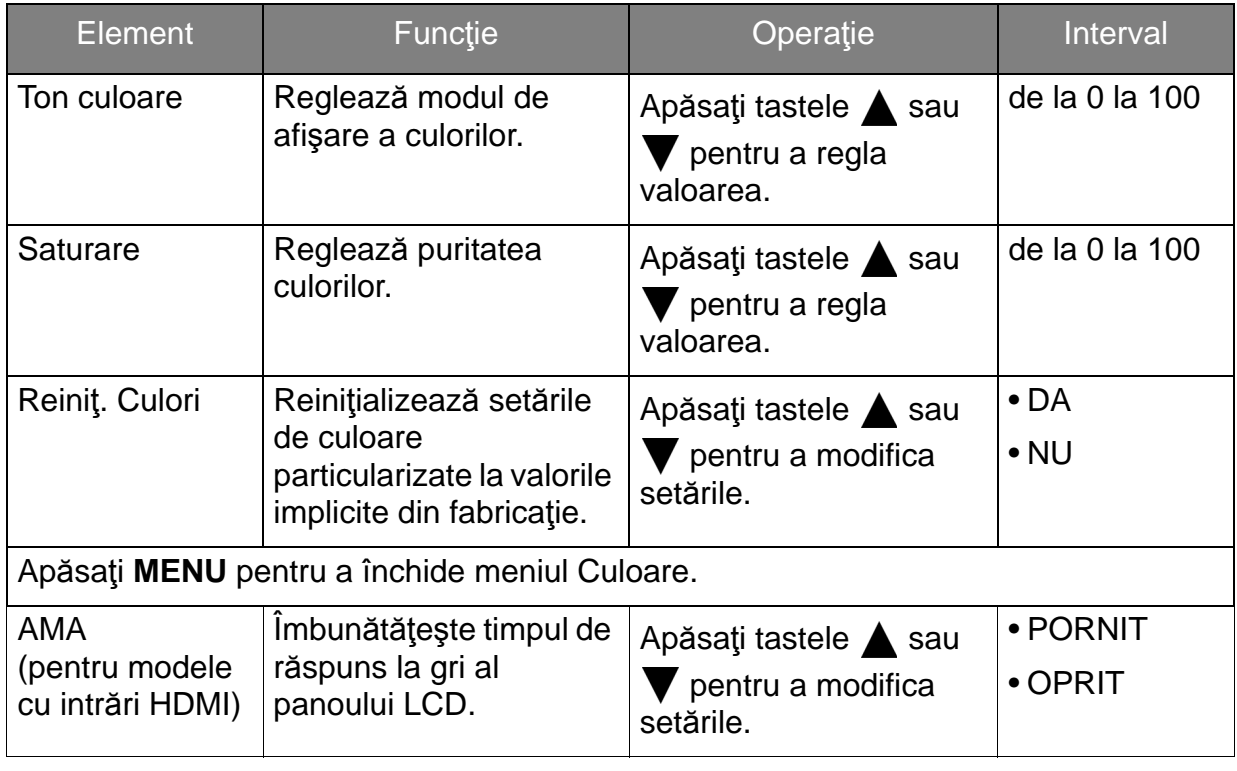

#### <span id="page-36-0"></span>Meniul IMAGINE AVANSATĂ

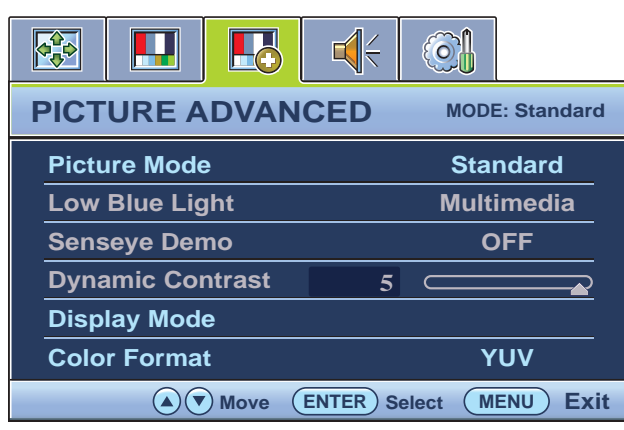

- 1. Apăsaţi tasta **MENU** pentru a afişa meniul principal.
- 2. Apăsați tastele ▲ sau ▼ pentru a selecta **IMAGINE AVANSATĂ**, apoi apăsaţi tasta **ENTER** pentru a accesa meniul.
- 3. Apăsați tastele ▲ sau ▼ pentru a evidenţia un element de meniu, apoi apăsaţi tasta **ENTER** pentru a selecta elementul.
- 4. Apăsați tastele ▲ sau ▼ pentru a efectua reglaje sau selectări.
- 5. Pentru a reveni la meniul anterior, apăsaţi tasta **MENU**.

<span id="page-37-0"></span>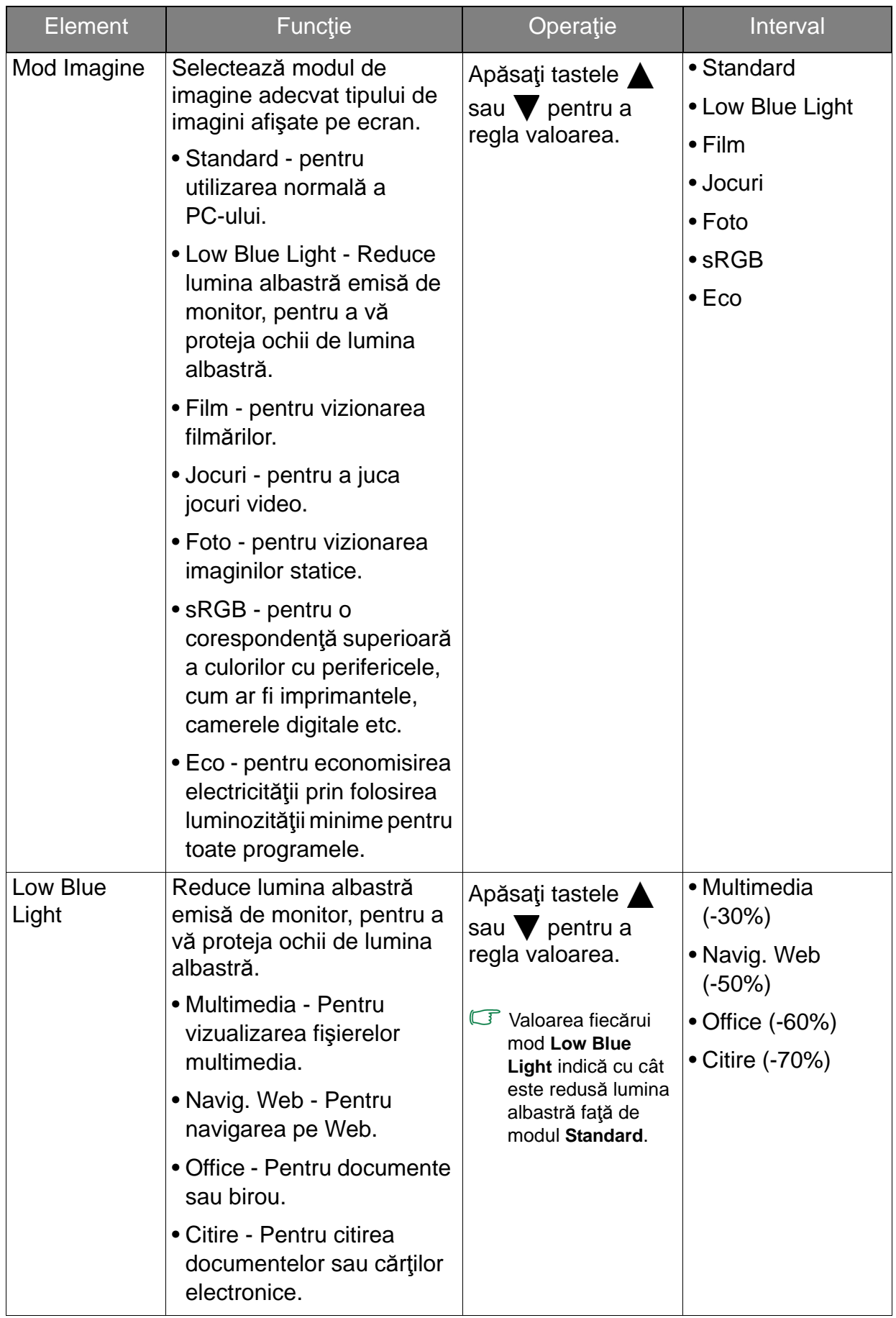

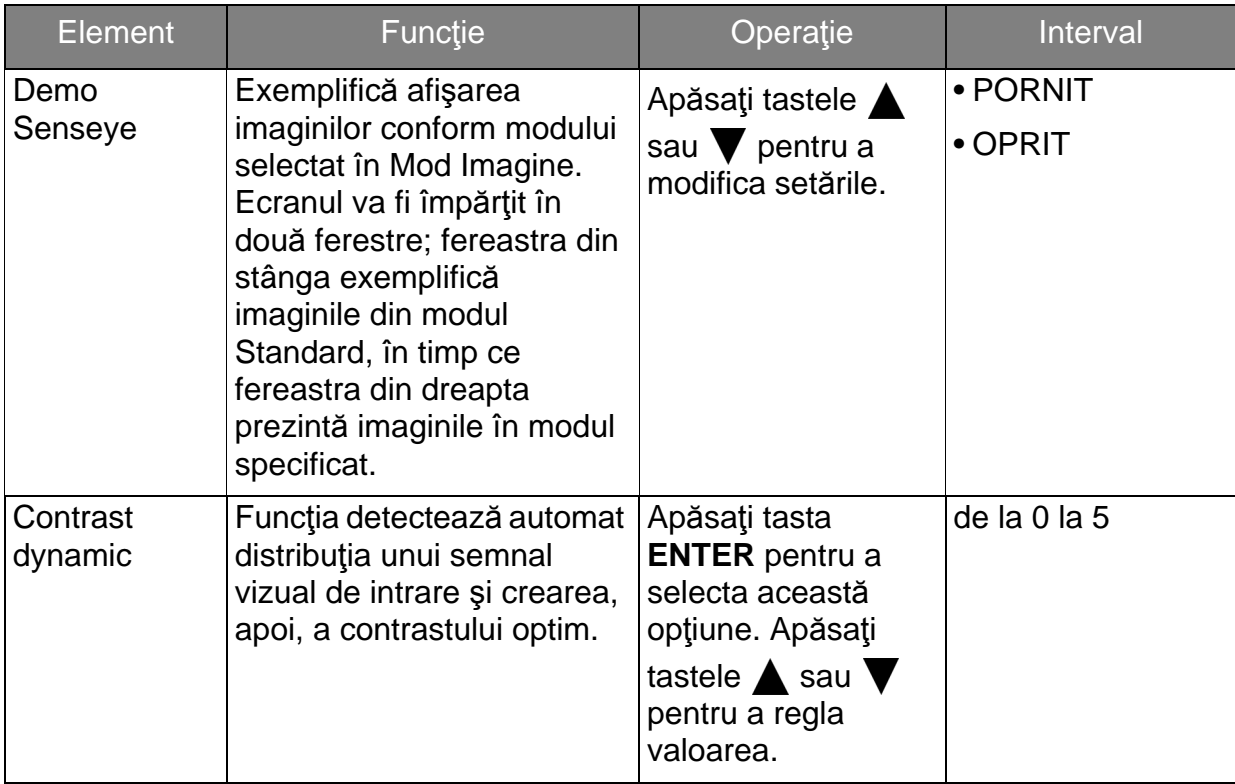

<span id="page-39-1"></span><span id="page-39-0"></span>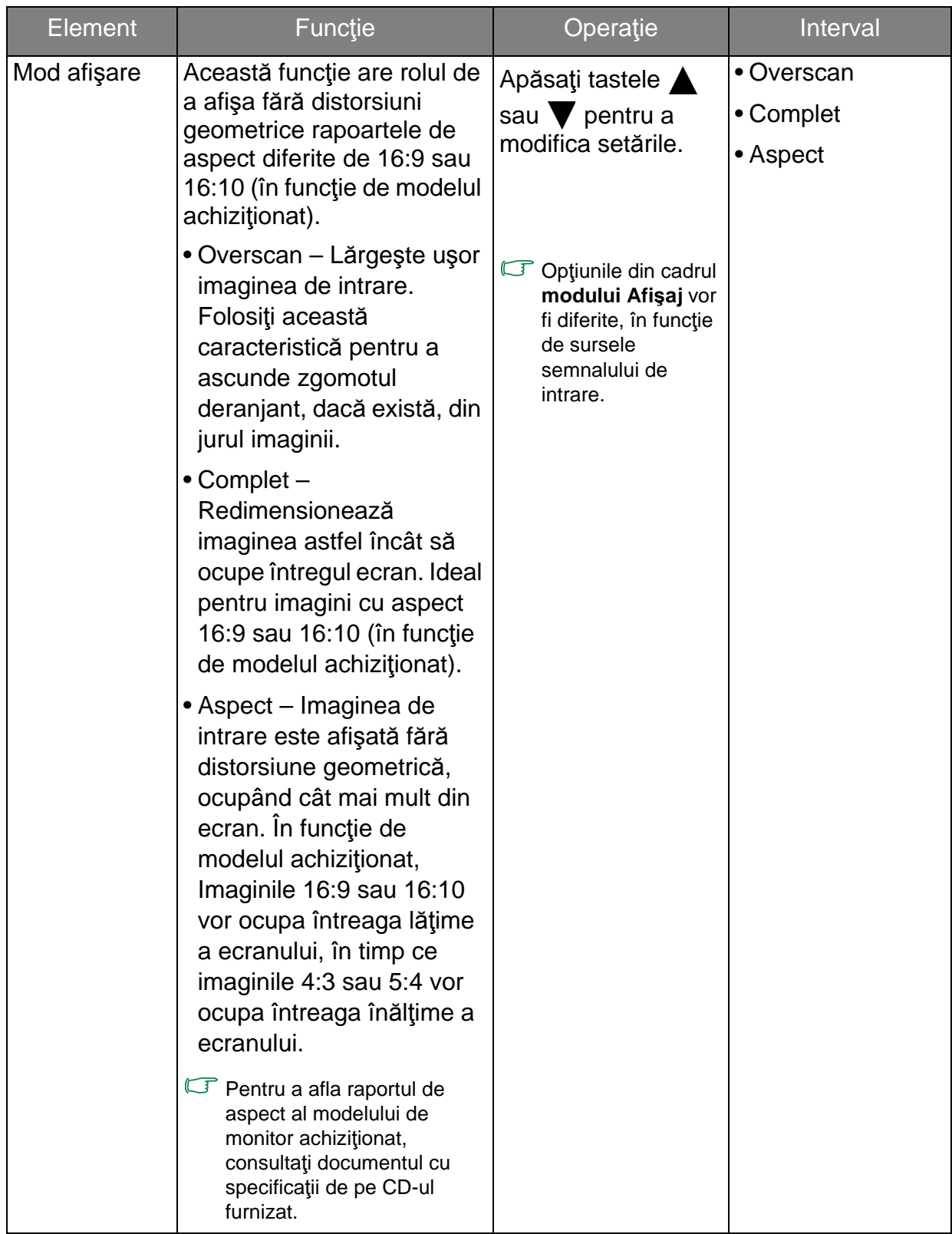

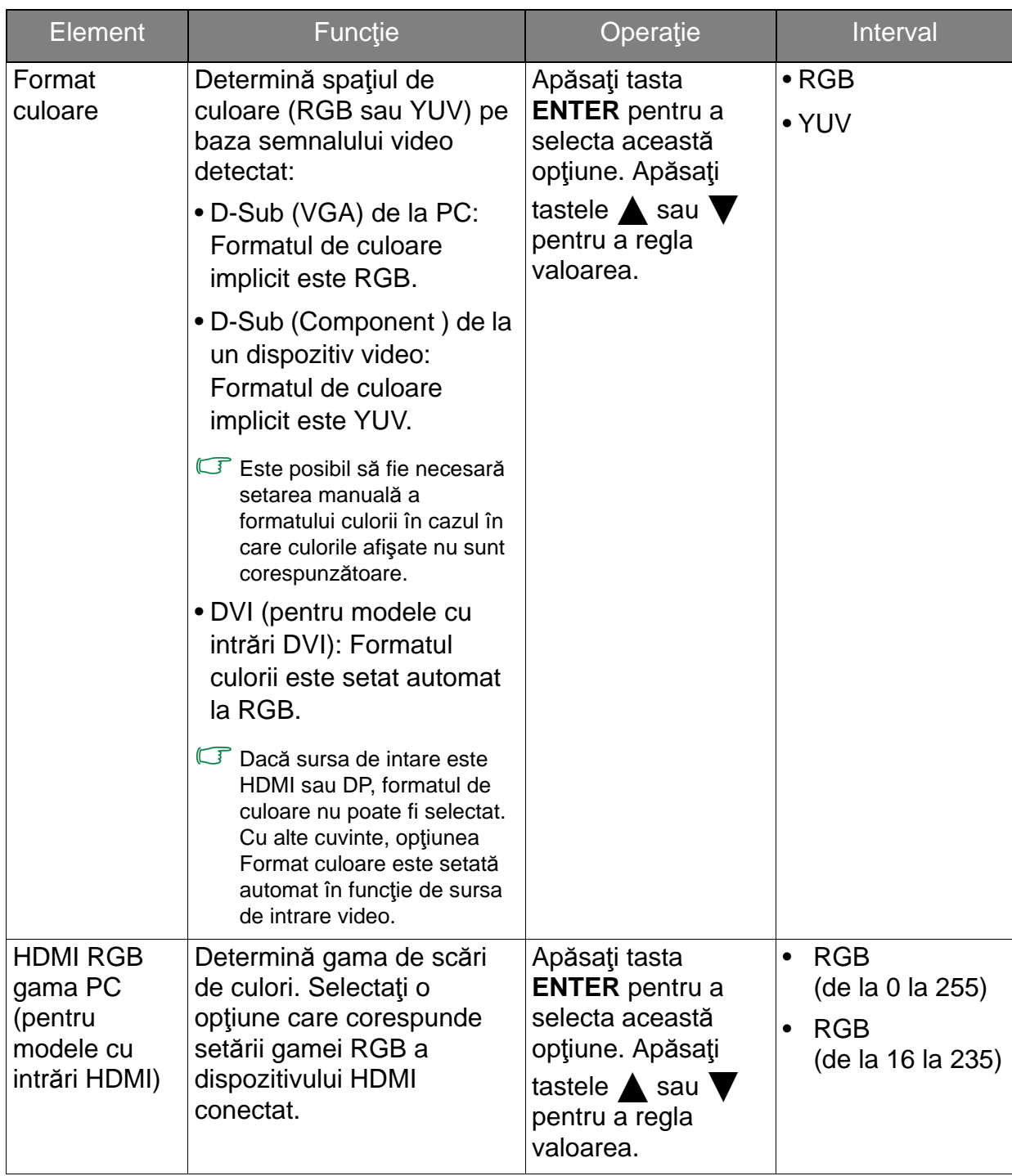

#### <span id="page-41-0"></span>Meniul AUDIO

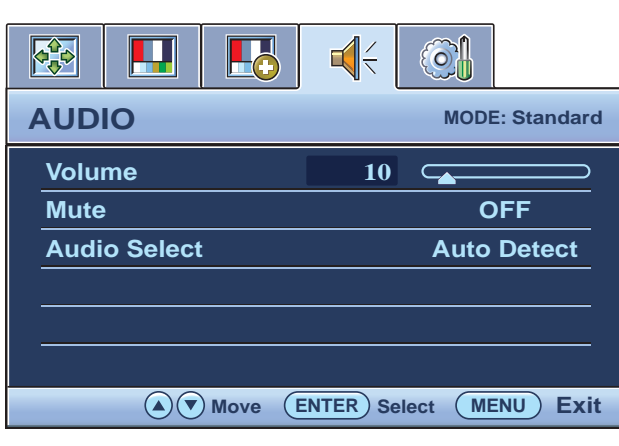

- 1. Apăsaţi tasta **MENU** pentru a afişa meniul principal.
- 2. Apăsați tastele  $\triangle$  sau  $\nabla$  pentru a selecta **AUDIO**, apoi apăsaţi tasta **ENTER** pentru a accesa meniul.
- 3. Apăsați tastele ▲ sau ▼ pentru a deplasa evidenţierea la un element al meniului, apoi apăsaţi tasta **ENTER** pentru a selecta acel element.
- 4. Apăsați tastele ▲ sau ▼ pentru a face reglări sau selecţii.
- 5. Pentru a reveni la meniul anterior, apăsaţi butonul **MENU**.

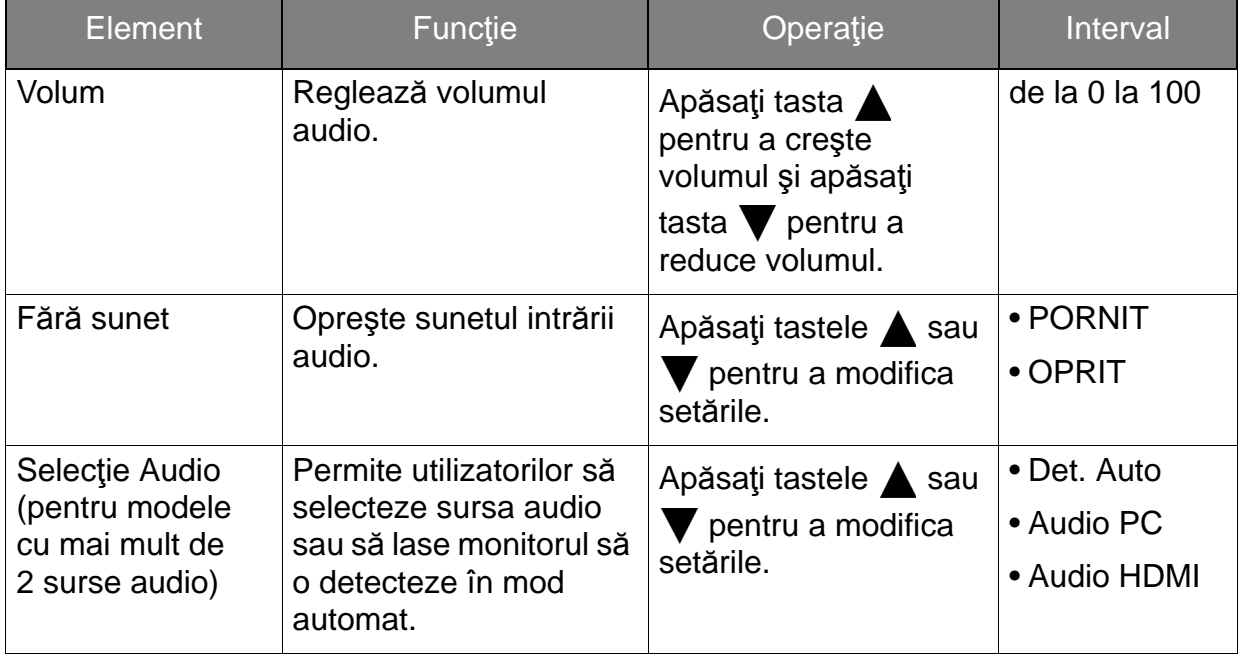

#### <span id="page-42-1"></span>Meniul SISTEM

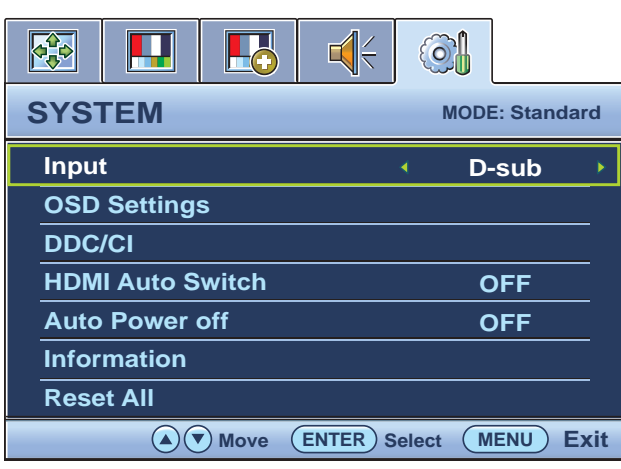

- 1. Apăsaţi tasta **MENU** pentru a afişa meniul principal.
- 2. Apăsați tastele ▲ sau ▼ pentru a selecta **SISTEM**, apoi apăsaţi tasta **ENTER** pentru a accesa meniul.
- 3. Folosiți tastele  $\triangle$  sau  $\nabla$  pentru a evidenția un element de meniu, apoi apăsaţi tasta **ENTER** pentru a selecta elementul respectiv.
- 4. Apăsați tastele ▲ sau ▼ pentru a efectua reglaje sau selectări.
- 5. Pentru a reveni la meniul anterior, apăsaţi butonul **MENU**.

<span id="page-42-0"></span>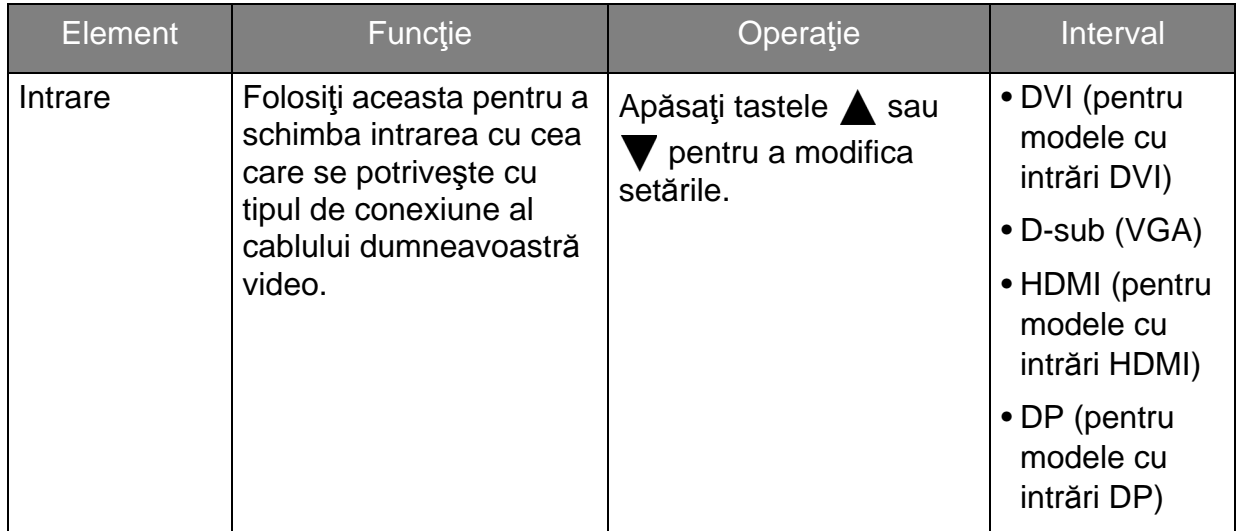

<span id="page-43-0"></span>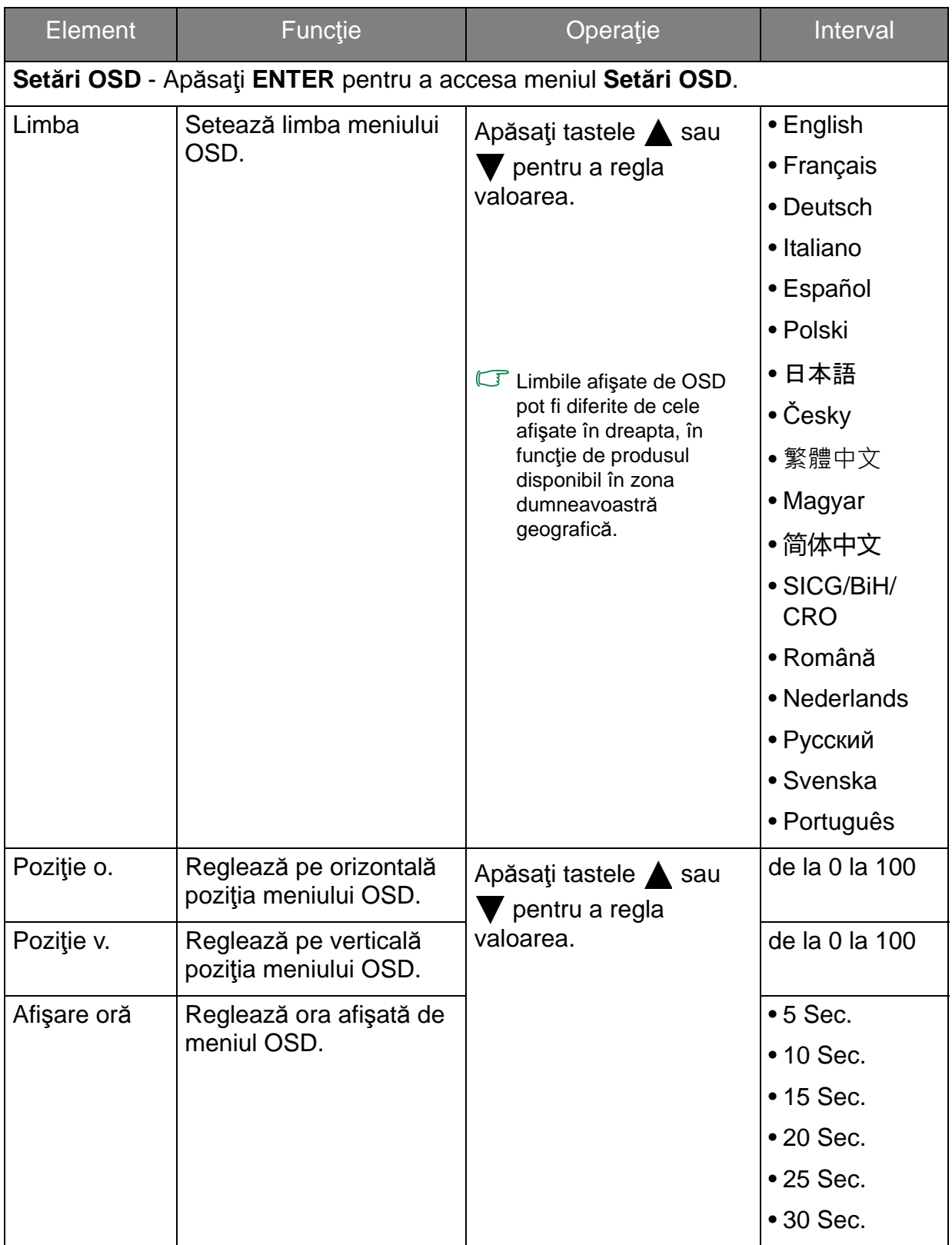

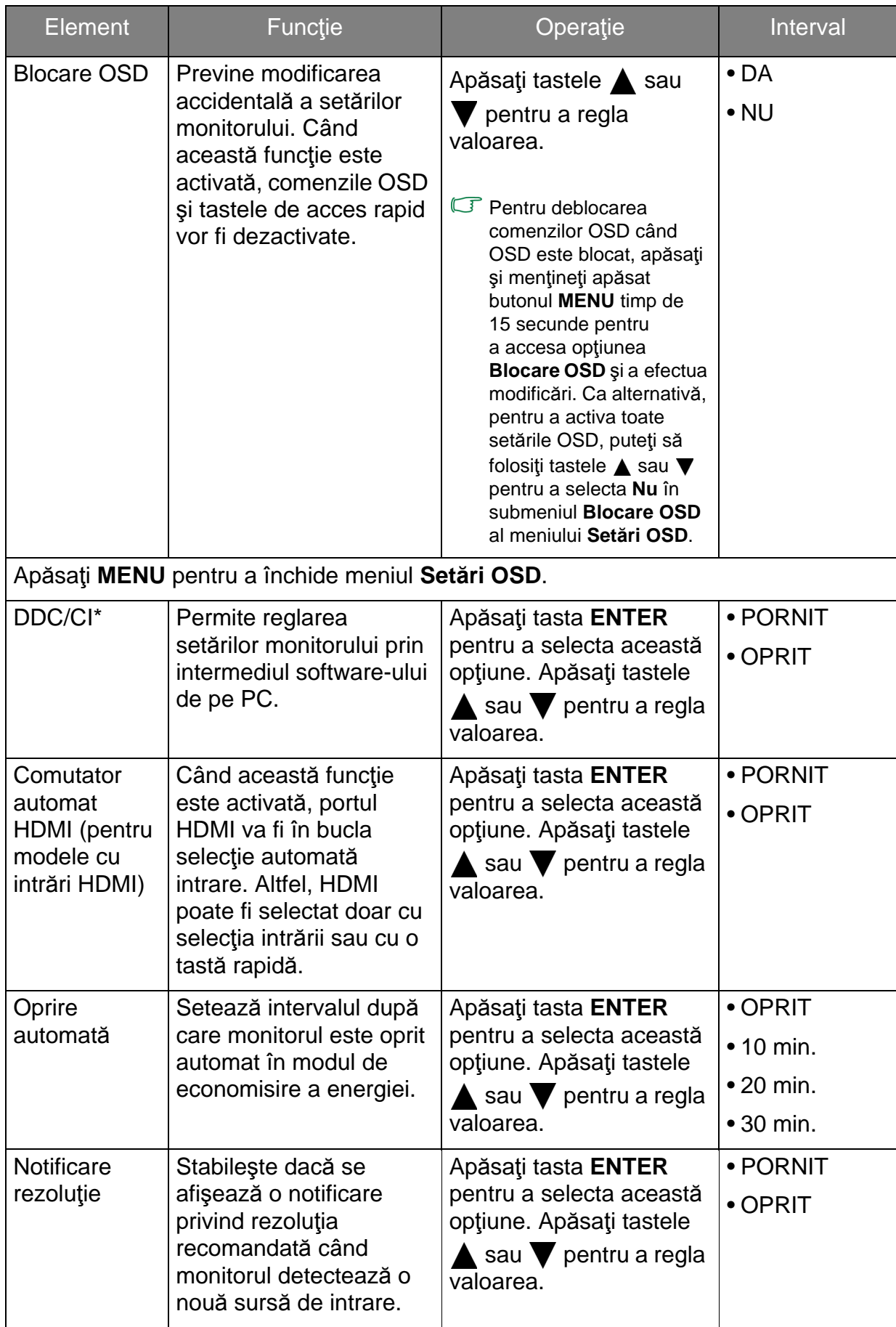

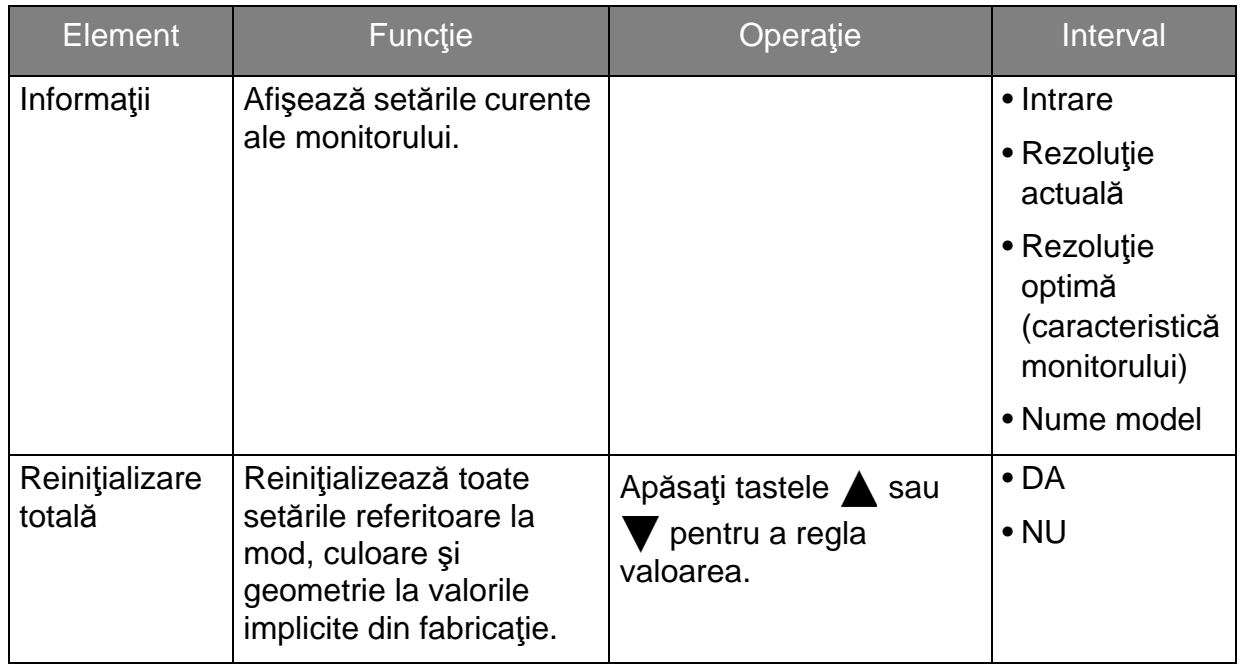

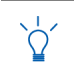

\*DDC/CI, prescurtarea Display Data Channel/Command Interface, concepută de Video Electronics Standards Association (VESA). Compatibilitatea DDC/CI permite coordonarea monitorului prin intermediul software-ului pentru diagnosticare de la distanţă.

## <span id="page-46-0"></span>Remedierea problemelor

## <span id="page-46-1"></span>Întrebări frecvente (FAQ)

- Imaginea este neclară:
- C<sub>3</sub> Citiți instrucțiunile de la legătura "Reglarea rezoluției ecranului" de pe CD, apoi selectați rezoluția și rata de reîmprospătare corecte și efectuați reglaje conform acestor instructiuni.
- $\odot$  Cum utilizati un cablu prelungitor VGA?
- $\sigma$  Îndepărtați cablul prelungitor pentru testare. Imaginea este acum focalizată? Dacă nu este focalizată, ptimizați imaginea parcurgând instrucțiunile din secțiunea "Reglarea ratei de reîmprospătare a ecranului" a legăturii "Reglarea rezoluției ecranului". Este normal ca imaginea să fie neclară din cauza pierderii conductivităţii în cablurile prelungitoare. Puteţi minimiza aceste pierderi folosind un cablu prelungitor cu conductivitate sporită sau cu amplificator încorporat.
- Neclarităţile apar doar la rezoluţii mai mici decât rezoluţia nativă (maximă)?
- C<sub>3</sub> Citiți instrucțiunile de la legătura "Reglarea rezoluției ecranului" de pe CD. Selectați rezoluția nativă.
- $\odot$  Există pixeli nefuncționali:
- Unul sau mai mulți pixeli sunt în permanență negri, unul sau mai mulți pixeli sunt în permanență albi, unul sau mai mulți pixeli sunt în permanență roșii, verzi, albaștri sau de alte culori.
	- Curătați ecranul LCD.
	- Opriti și reporniți monitorul.
	- Pixelii permanent activi sau inactivi sunt un defect normal al tehnologiei LCD.
- Culorile imaginii sunt incorecte:
- Imaginea are o tentă galbenă, albastră sau roz. Selectaţi **MENU** > **IMAGINE** > **Culoare** > **Reiniţ. culori**, apoi alegeţi "**Da**" în caseta mesajului "**Precautie**" pentru a reinițializa culorile la valorile implicite din fabricație. În cazul în care culorile imaginii sunt în continuare incorecte şi culoarea OSD este de asemenea defectuoasă, din semnalul de intrare lipseşte una dintre cele trei culori de bază. Verificaţi conectorii cablului de semnal. Dacă unul dintre pini este îndoit sau rupt, contactați reprezentantul pentru a obține asistența necesară.
- Imaginea lipseşte:  $(2)$
- $\sigma$  Indicatorul afisajului este aprins si are culoarea verde? Dacă LED-ul este aprins și are culoarea verde, iar pe ecran este afișat mesajul "În **afara gamei**", înseamnă că folosiţi un mod de afişare care nu este acceptat de acest monitor; modificați setările conform unui mod acceptat. Citiți secțiunea "Moduri de afisare presetate" a legăturii "Reglarea rezoluției ecranului".
- Pe ecran este vizibilă o umbră palidă a imaginii statice afişate:
- G Activați funcția de gestionare a energiei, pentru a permite computerului și monitorului să treacă la modul "inactiv" cu consum redus de energie atunci când nu sunt folosite.
	- Folosiţi un economizor de ecran pentru a preveni apariţia imaginilor remanente.
- $\odot$  Indicatorul afişajului este aprins și are culoarea portocalie?
- Dacă LED-ul este aprins şi are culoarea portocalie, modul de gestionare a energiei este activ. Apăsați orice buton al tastaturii computerului sau mișcați mausul. Dacă situația nu se schimbă, verificați conectorii cablului de semnal. Dacă unul dintre pini este îndoit sau rupt, contactați reprezentantul pentru a obține asistența necesară.
- $\odot$  Indicatorul afișajului este stins?
- G Verificați priza de alimentare, sursa de alimentare externă și comutatorul prizei.
- Imaginea este distorsionată, clipeşte sau tremură:
- C<sub>3</sub> Cititi instructiunile de la legătura "Reglarea rezoluției ecranului" de pe CD, apoi selectați rezoluția și rata de reîmprospătare corecte și efectuați reglaje conform acestor instrucțiuni.
- Monitorul funcţionează la rezoluţia sa nativă, însă imaginea este în continuare distorsionată.
- $\sigma$  Imaginile din diverse surse de intrare pot fi afișate distorsionate sau alungite când monitorul functionează la rezoluția sa nativă. Pentru a obține cea mai bună calitate a imaginii pentru fiecare tip de sursă de intrare, puteți folosi funcția "Mod de afișare" pentru a configura raportul de aspect corect pentru sursele de intrare. Vezi [Mod](#page-39-1)  afiş[are la pagina 40](#page-39-1) pentru detalii.
- Imaginea este deplasată:
- C<sub>3</sub> Citiți instrucțiunile de la legătura "Reglarea rezoluției ecranului" de pe CD, apoi selectați rezoluția și rata de reîmprospătare corecte și efectuați reglaje conform acestor instrucțiuni.
- $\odot$  Setările OSD nu pot fi accesate:
- $\mathbb{C}^+$  Pentru deblocarea comenzilor OSD când OSD este blocat, apăsați și mențineți apăsat butonul "MENU" timp de 15 secunde pentru a accesa opțiunea "Blocare OSD" şi a efectua modificări.
	- Ca alternativă, pentru a activa toate setările OSD, puteți să folosiți tastele  $\triangle$  sau **V** pentru a selecta "NU" în submeniul "Blocare OSD" al meniului "Meniul Sistem".
- $\odot$  Difuzoarele încorporate nu funcționează (pentru modele cu difuzoare):
- Verificaţi dacă intrarea linie este corect conectată.
	- Sporiţi volumul (poate fi oprit sau prea jos).
	- Deconectaţi căştile şi/sau difuzoarele externe. (Dacă acestea sunt conectate la monitor, difuzoarele încorporate sunt oprite automat).
- Difuzoarele externe conectate nu funcţionează (pentru modele cu difuzoare):
- Deconectaţi căştile (dacă sunt conectate la monitor).
	- Verificaţi dacă ieşirea linie este corect conectată.
	- Dacă difuzoarele externe sunt alimentate prin USB, verificaţi conexiunea USB.
	- Sporiţi volumul (poate fi oprit sau prea redus) difuzoarelor externe.

### <span id="page-48-0"></span>Aveți nevoie de ajutor suplimentar?

Dacă nu reuşiţi să remediaţi problemele după consultarea acestui manual, contactaţi magazinul de la care aţi achiziţionat produsul sau vizitaţi site-ul web local de la <www.BenQ.com> pentru asistență suplimentară și servicii locale de relații cu clienții.